# DOB WICREST/7935

## Service Reference

Part No. 070-6785-02 Product Group 47

 $Revised 1991$  $\mathbf{L}^{(n)}$ ų. **Carlos**  $\mathcal{L}^{\mathcal{L}}$ 

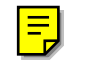

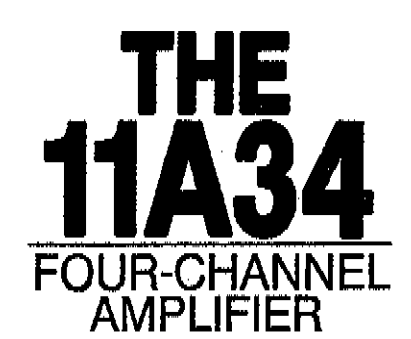

#### **WARNING**

**TEK** 

ţ.

**The following servicing instructions are for use by qualified personnel only. To avoid personal injury. do not perform any servicing unless you are qualified to do So. Refer to the Safety Summary prior to perfarming any service.**

*Please check for CHANGE INFORMATION at the rear of this manual.*

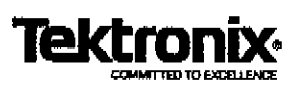

#### **TEK INTI ER-OFFICE COMMUNICATION**

John Martin

Frank Gray, 50-PAT FROM

TO

GIDEP permit request

**SUBJECT** 

In response to the request to grant permission to the Government Industry Exchange Program (GPDEP) to reproduce Tektronix operator, service and instruction manuals, Tektronix, Inc. hereby grants such permission for distribution of such documents to any GIDEP user that is a full participant in the Metrology Data Interchange Data Base of GIDEP provided that all copies of the original work include the entire copyright notice and ownership statement exactly as it appears in the original, together with the Legend "Reproduced with permission."

This permission has been approved by the Intellectual Property Committee of Tektronix, and a copy of this memo may be provided to GIDEP to provide the requested permission.

ncis I. Gřav

Group Patent Counsel

imp

#### Instrument Serial Numbers

Each instrument manufactured by Tektronix has a serial number on a panel insert or tag, stamped on the chassis. The first letter in the serial number designates the country of manufacture. The last five digits of the serial numbsr are assigned sequentially end are unique to each **Instrument**. Those manufactured in the United States have six unique digits. The county of manufacture Is identified as follows:

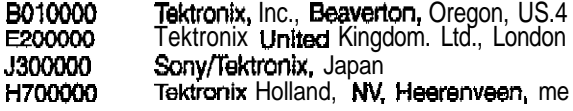

Instruments manufactured for Tektronix by external vsndors outside the United States are **assigned** a two digit alpha code to **Identify** the county of manufacture  $(e.g., JP)$  for Japan, HK for Hong Kong, etc.).

Tektronix, inc., P.O. Box 500, Beaverton, OR 97077

Copyright @ Tektronix, Inc., 1987, 1989. All rights reserved. Tektronix products are covered by U.S. and foreign patents, issued and pending. The following are registered trademarks: TEKTRONIX, TEK, TEKPROBE. SCOPEMOBILE and

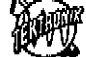

**Netherlands** 

Second Edition MAY 1989 Revised JUL 1991

Printed in U.S.A.

## **Checks and Adjustments**

This section contains procedures to examine measurement limits, check electrical specifications, and to manually set all internal adjustments. This procedure provides a logical sequence of check and adjustment steps, and is intended to return the amplifier to specified operation following repair, or as a pan of a routine maintenance program. To functionally test the oscilloscope, perform the parts which have a "yes" indication in the Functional Test column of Table 2-1, Measurement Limits, Specifications, Adjustments and Functional Test.

Refer to the *llA34* User's Reference *Supplement* for more information about advertised specifications and amplifier operation. At the beginning of each pan the specifications or measurement limits are given. Then, the setup for each procedure in that part provides information concerning test equipment setup or interconnection. Refer to Table 2-2, Test Equipment for more information concerning test equipment used in these setups.

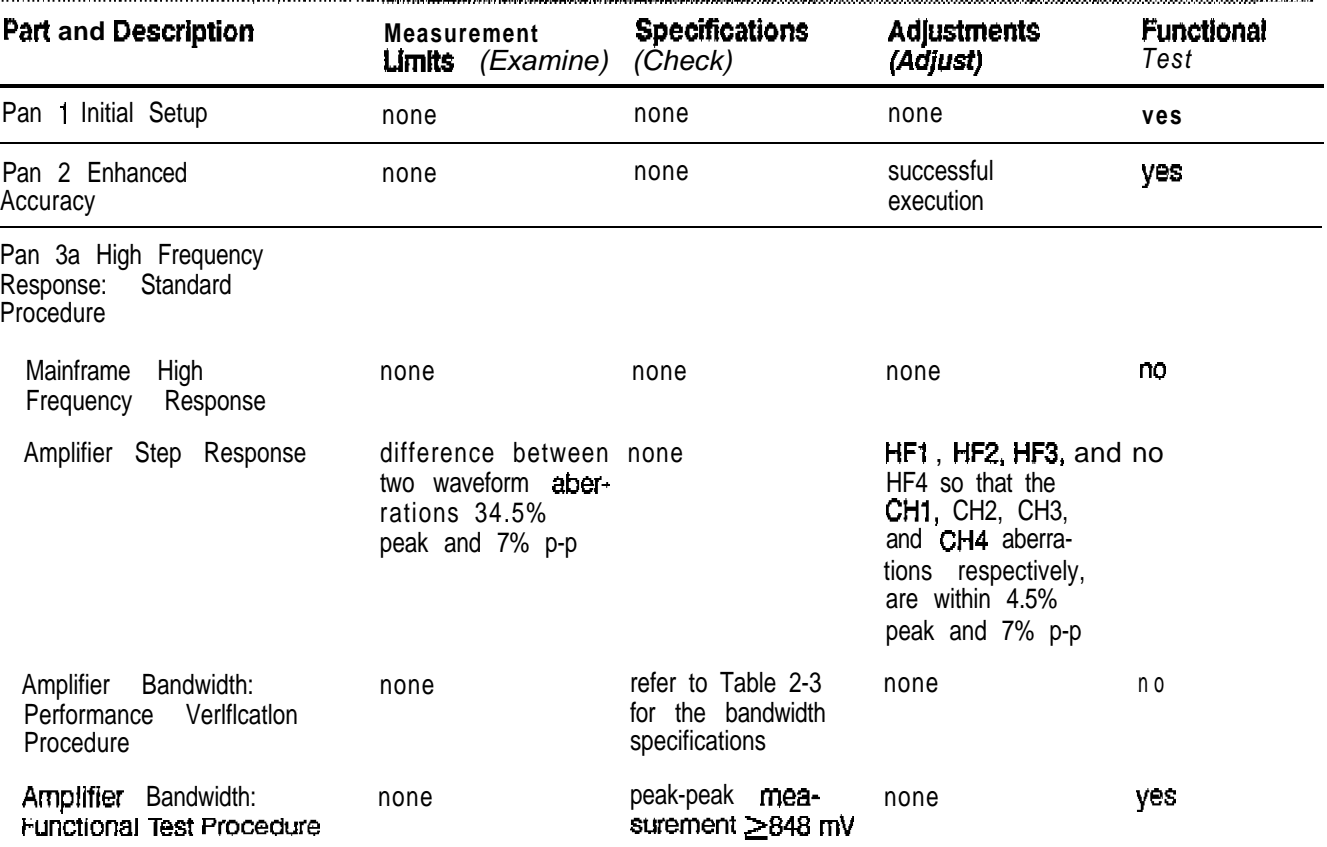

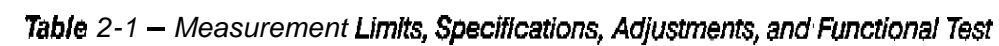

*~~~~li:~~~~~~~~~~~~~~~~~~~~~*

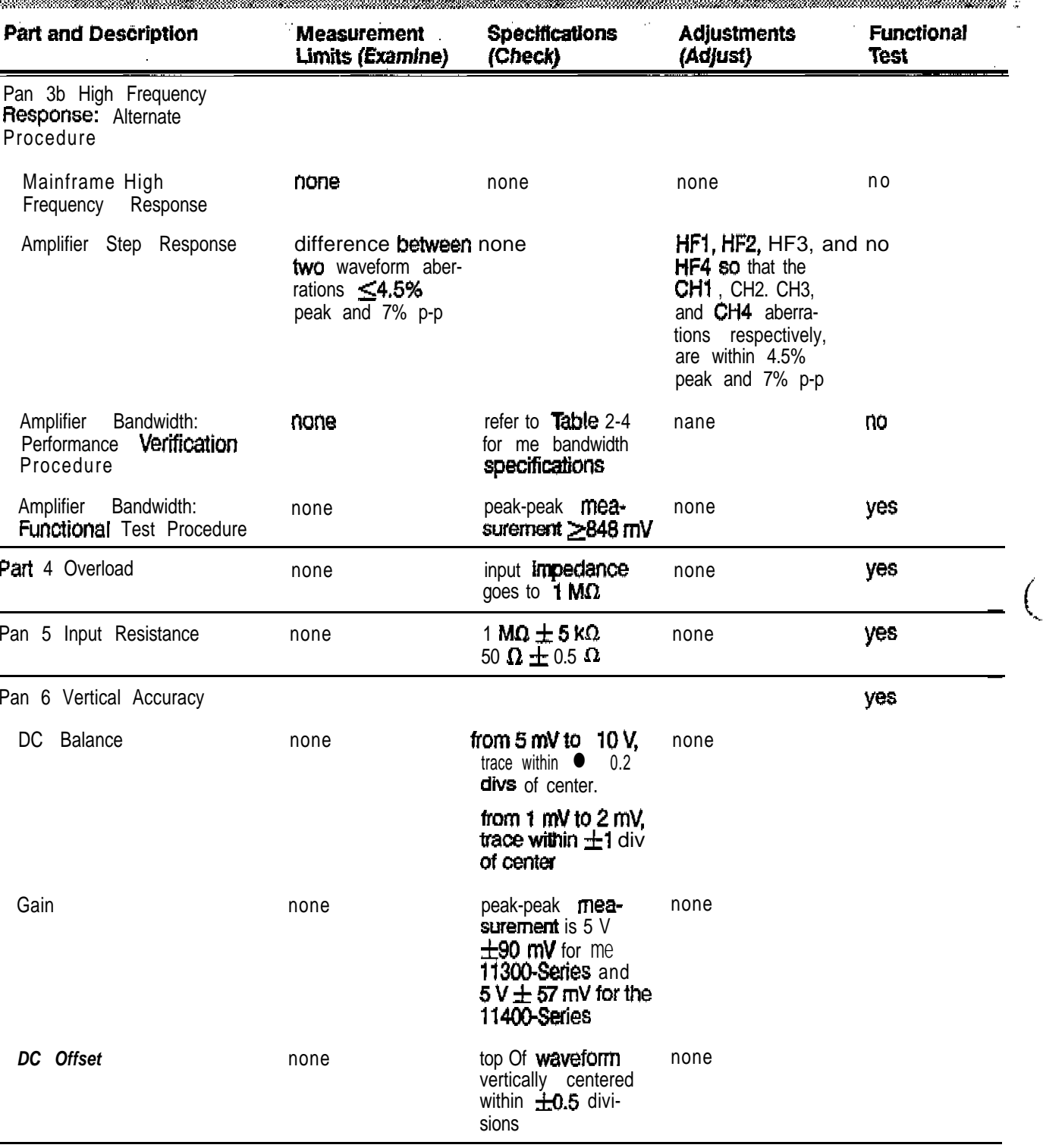

Table 2-1 - Measurement Limits, Specifications, Adjustments, and Functional Test (cont)

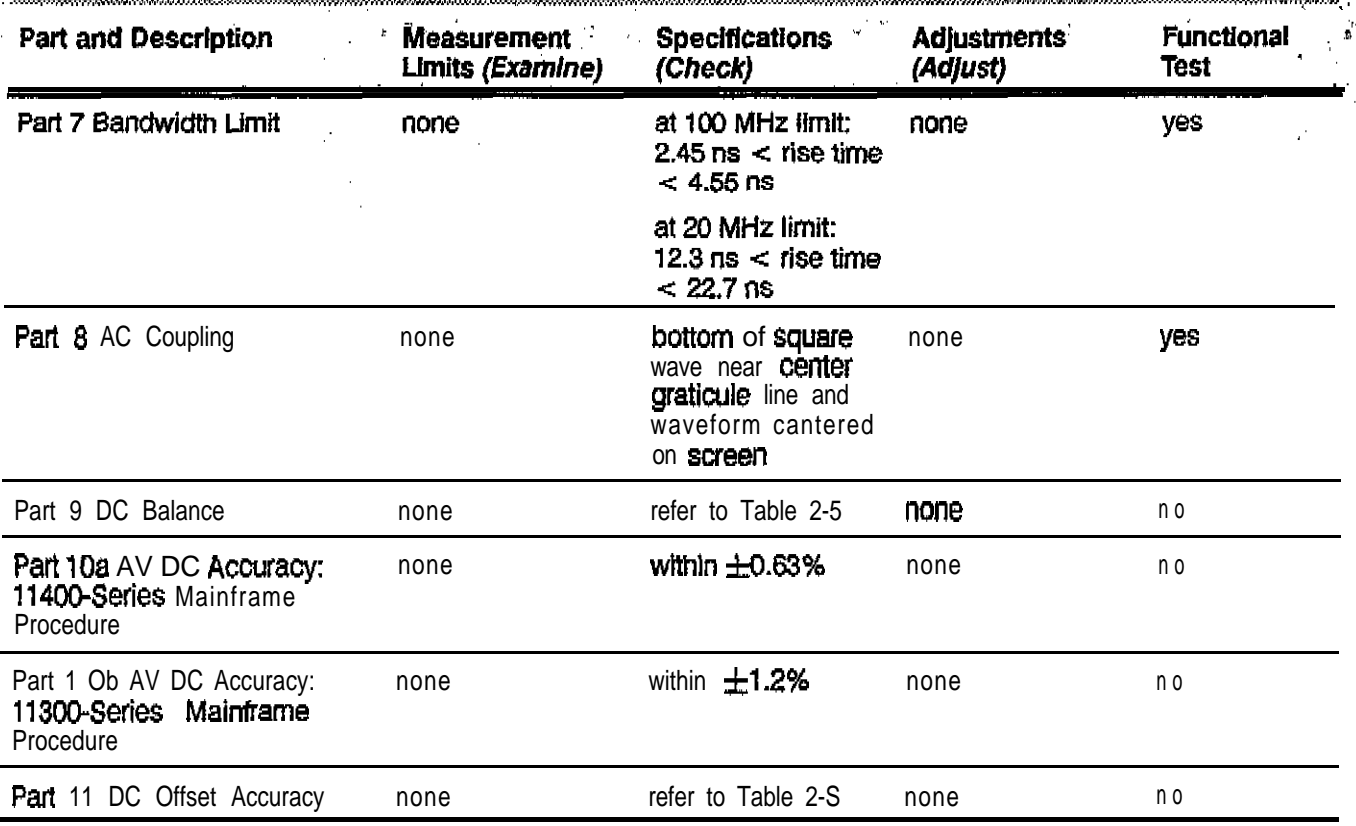

Table 2-1 - Measurement Limits, Specifications, Adjustments, and Functional Test (cont) 

Table 2-2, Test Equipment, lists recommended test equipment for use In this "manual. The **Functional Test** column of Table 2-2 indicates, with a check mark ,  $(1)$ , the test equipment that is recommended if you are only performing a  $[1]$ : functional test. Procedure steps are based on the test equipment examples given, but otherequipment with similar specifications may be substituted. Test results, setup information, and related **connectors** and adapters may be altered if you use different equipment.

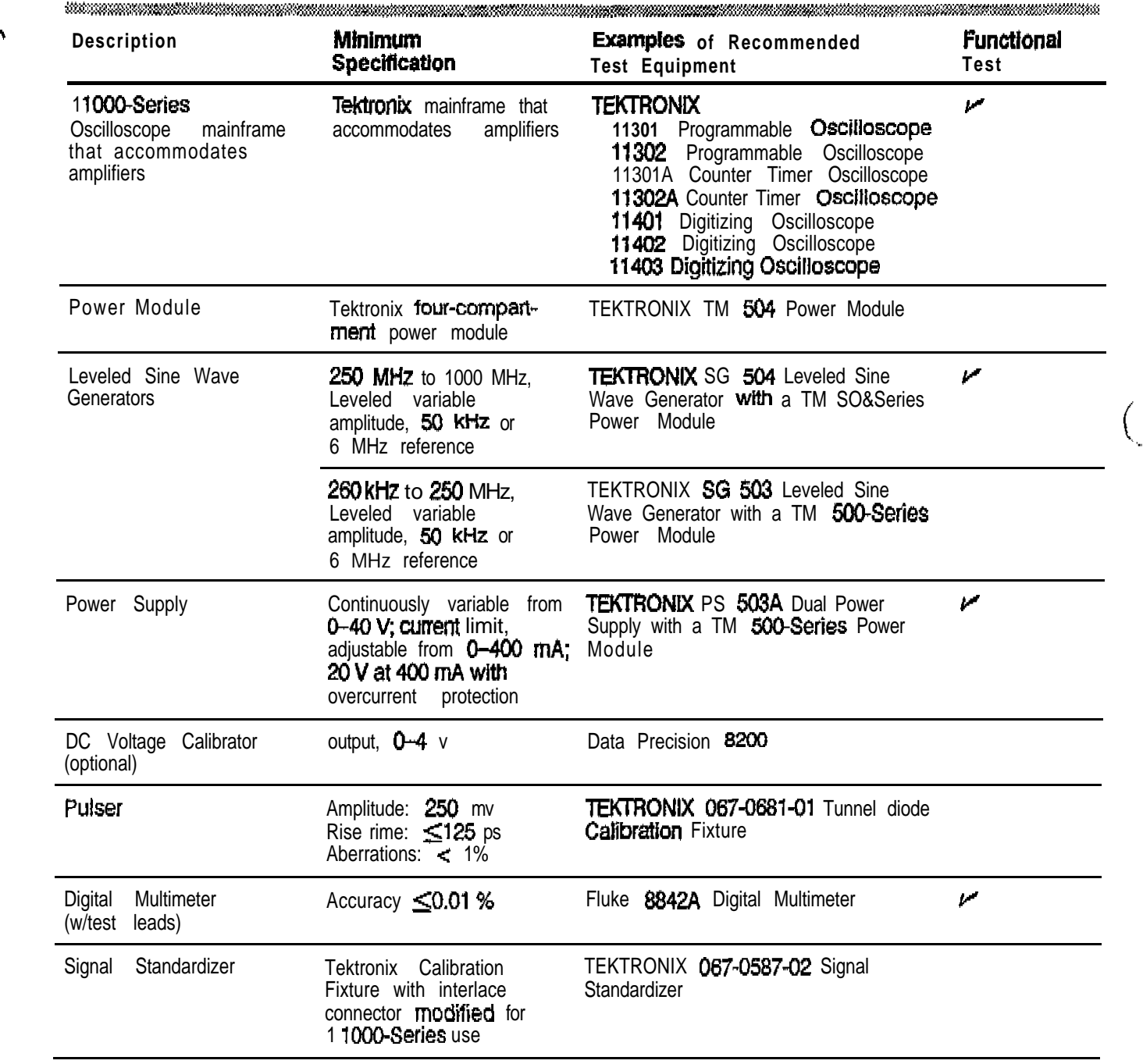

#### *Table Z-2 - Test Equipment*

**2-4** *Checks and Adjusrmenrs*

Table 2-2 - Test Equipment (cont) **Minimum Functional** Description **Examples of Recommended** Specification Test Equipment **Test** Calibration Generator Period, 0.1 ms **TEKTRONIX PG 506 Calibration** v. Generator with a TM 500-Series Amplitude, -60 V Square wave output. Power Module 0.28% accuracy, 1-2-5 ampl selection from 200 μV p-p to 100 p-p, " I ms poriod, fast rise  $<1$  ns Coaxial Cable, 36-inch 50  $\Omega$ , 36-inch male BNC Tektronix Part 012-0482-00 connectors (2 required) Coaxial Cable, 42-inch 50  $\Omega$ , 42-inch male BNC Tektronix Part 012-0057-01 цÞ. (2 required) connectors Adapter, BNC to Alligator BNC Female to Clip leads Tektronix Part 013-0076-00 **Clips** Term Conn Link Tektronix Pert 131-0993-00 Shorting strap Attenuator, 1 OX Impedance:  $50$   $\Omega$ , one Tektronix Part 01 1-0059-02 male and one female BNC connector **BNC-to-Banana** BNC Female-tc-Dual Tektronix Part 103-0090-00 Adapter. مبرد (2 required) Banana Connector Adapter, T BNC, T: Two female and Tektronix Part 103-0030-00 فعرو one male BNC **connector** 50  $\Omega$  Termination Impedance:  $50 \Omega$ Tektronix Part 011-0049-01 Accuracy, within 2%; connectors, BNC Resistor 430  $\Omega$ , 10% tolerance; Tektronix Part 303-0431-00 power rating, 1 W **Alignment Tool** Insulated slot Tektronix Pert 003-0675-01 (insulated slot) Tektronix Part 003-0293-00 Magnetic Screwdriver Holder for Toot Ups Tektronix Part 003-1415-00 Torx Screwdriver Tips  $#6$  tip Tektronix Part 003-1293-00<br>Tektronix Pan 003-0964-00  $#7$  tip  $#8$  tip Tektronix Pan 003-0814-00  $#10$  tip Tektronix Part 003-0815-00 #10 tip narrow shank Tektronix Part 003-0966-00  $#15$  tip IC insertion-extraction General Tool P/N U505BG or Integrated Circuit Extracting Tools pliers, 28-pin type equivalent

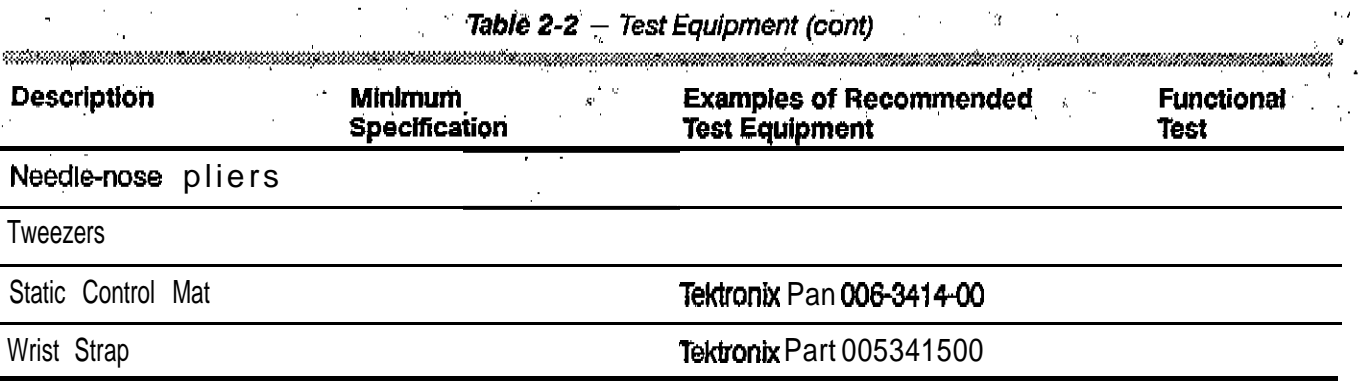

**Using These** The first-time user should familiarize the mselves with the proceeding information **Procedures** prior to performing the procedures in the parts that follow. prior to performing the procedures in the parts that follow.

Conventions in this Manual

In these procedures, me following conventions are *used*:

- $\blacksquare$ CAPITAL letters within the body of text identify front panel controls indicators, and connectors (for example, MEASURE) on the maintrame and amplifier.
- **Boldletters** identify menu labels, display messages, and commands typed In from a terminal or controller.
- Initial Capital letters identify connectors, controls, and indicators (for example, Position) on associated test equipment. Initial Capital letters also identify adjustments inside the amplifier (for example Verl Pos).
- in some steps, the first word is italicized to identify a step that contains a  $\blacksquare$ performanceverification and/or an adjustment instruction. For example, If Check is the first word In the title of a step, an electrical specification Is checked. If Adjust appears in the title, me step Involves an electrical adjustment. If *Examine* is the first word in the title, the step involves measurement limits that are used as calibration guides; *these* limits are *not*to be interpreted as electrical specifications.

A heading system is used to readily dentify the steps that contain performance verification and/or adjustment instructions. For example, if *Checkis* the first word in the title of a step, an electrical specification is checked. If Adjust appears in the title, the step involves an electrical adjustment. If *Exam/ne Is the* first word in the title, the step concerns measurement limits that indicate whether the instrument is operating properly; these limits are not to be interpreted as electrical specifications.

#### Initialized Setting

 $^{\prime}$  At the beginning of most steps, you are instructed to initialize the instrument as pan of the setup. The **initialize** feature, available through the UTILITY menu, presets all mainframe controls and functions to known values. Initializing the instrument at me beginning of a step eliminates the possibility of settings from previous steps causing erroneous or confusing results. For more information on initialization, refer to me mainframe User Reference manual,

#### Menu Selections and Measurement Techniques

Details on measurement techniques and instructions for making menu selections are generally not included in this procedure. Comprehensive descriptions of menus and instrument features are located in me mainframe User Reference manual.

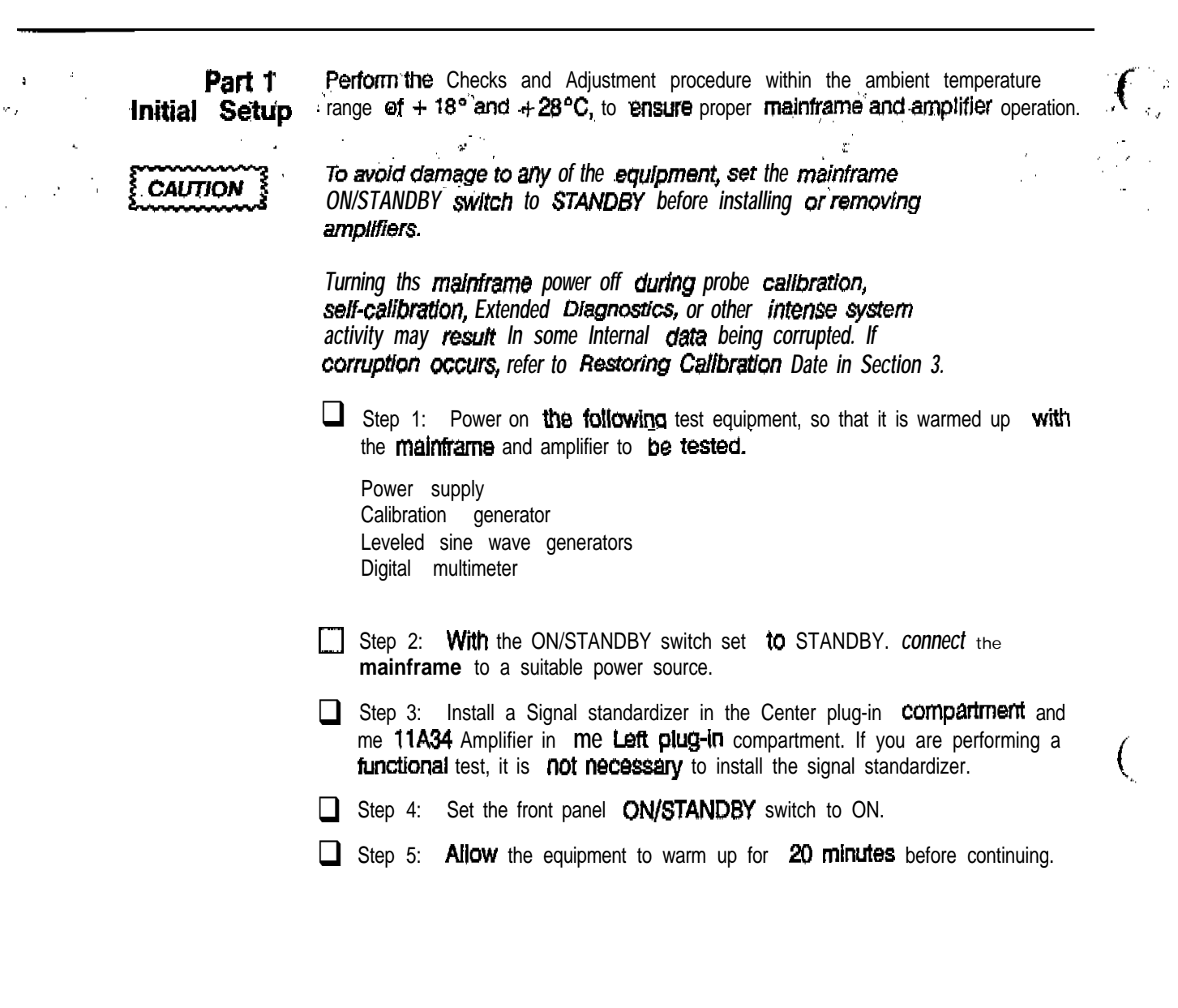

 $\bar{\beta}$ 

 $\ddot{\phantom{a}}$ 

 $\ddot{\phantom{0}}$ 

P a r t 2 When **displayed, the Enhanced Accuracy symbol** (EA) indicates that the  $\mathcal{F}_{\mathcal{F}}$ Enhanced Accuracy instrument is at its highest Accuracy state. The mainframe saves the time of " calibration and ambient temperature for use in maintaining the Enhanced Accuracy state.'

> For more information about the Enhanced Accuracy state, see Enhanced Measurement Accuracy **Indicator** in the mainframe User Reference manual.

White Enhanced Accuracy Is in effect, to verify the DC measurement accuracy of the **amplifier** and mainframe system, apply end monitor test voltages, and compare these test voltages with the measurements made on the screen.

#### **Specification**

When invoked, **me self-calibration** activity executes successfully.

Setup to Check Enhanced Accuracy

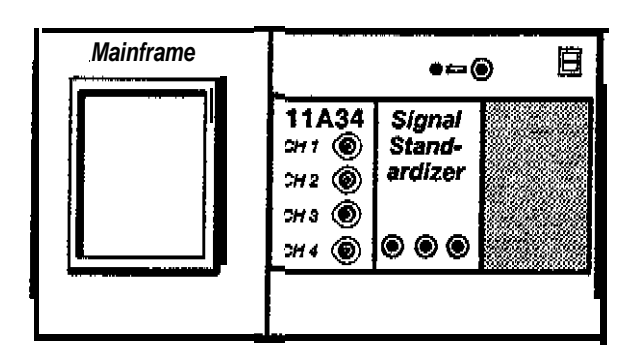

*Setup to Check Enhanced Accuracy*

Procedure to Check Enhanced Accuracy

 $\Box$  Step 1: Initialize the **maintrame's** settings.

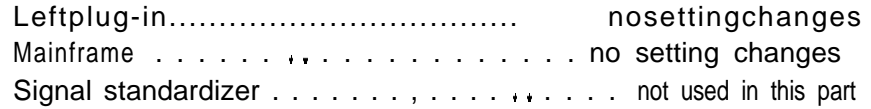

 $\Box$  Step 2: **Twenty** minutes after **power-on**, the mainframe must recalibrate itself to achieve me Enhanced Accuracy state. Press the ENHANCED ACCURACY button. A prompt then appears on the display. Press the ENHANCED ACCURACY button again. Enhanced Accuracy is achieved after a couple of minutes.

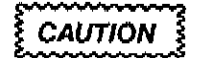

*Turning the mainframe's power off during Enhanced Accuracy testing may result in losing some of the non-volatile RAM data. This could cause diagnostic errors ar the next power-up, and cause the mainframe ro operate unpredictably. ff.this event occurs, refer to ,,.. .,,,,,, ,..,.,,, ..,,\_ ---,, ,--: Restoring Calibration Data in your mainframe's Service Reference I*

 $2 - 9$ 

"-'rL

**Part 2 Enhanced Accuracy** 

 $\Box$ Step 3: Check that the message, Enhanced Accuracy in Progress (indicating that the mainframe is attempting to achieve Enhanced Accuracy)  $\mathcal{R}_{\mathbf{A}}$  . appears.  $\hat{\mathcal{L}}$ 

 $\Box$  Step 4: Check that the message, Enhanced Accuracy completed end **passed** or Self calibration completed **successfully** (indicating that the<br>Enhanced Accuracy state has been achieved) appears. (The EA indicator appears on the display when Enhanced Accuracy is completed.)

Part 3a **High Frequency** Response: **Standard Procedure** 

The amplifier high frequency peaking is adjusted so that the bandwidth is adequate and the aberrations are not excessive. The Standard Procedure uses an 11400-Series maintrame to ensurematthe amplifier' performsproperly inany mainframe. If an 11400-Series mainframe is not available, then use the Alternate Procedure at the end of this part.

First, the signal standardizer provides a reference waveform to characterize the mainframe high frequency response. Mainframe aberrations are displayed at 2% perdivision. Amplitude is measured aspecification frequencies.

Then, the step responsewave form is compared with the characterizations of the waveform In the Procedure to Examine Mainframe High Frequency Response to determine the amplifier's contribution to the aberrations.

Finally, the displayed amplitude is checked at the specification frequencies to determine the amplifier's contribution to the bandwidth.

#### Measurement Limits

The difference between the two waveform aberrations should not exceed 4.5% peak (2.25 divisions) and 7% (3.5 divisions) peak-to-pesk. (One majograticule division =  $2\%$ .)

#### Specification (Performance Verification)

Refer to Table2-3for the bandwidth specifications.

#### **Specification** (Functional Test)

A peak-peak measurement >848 mV.

Setup to Examine Mainframe High Frequency Response

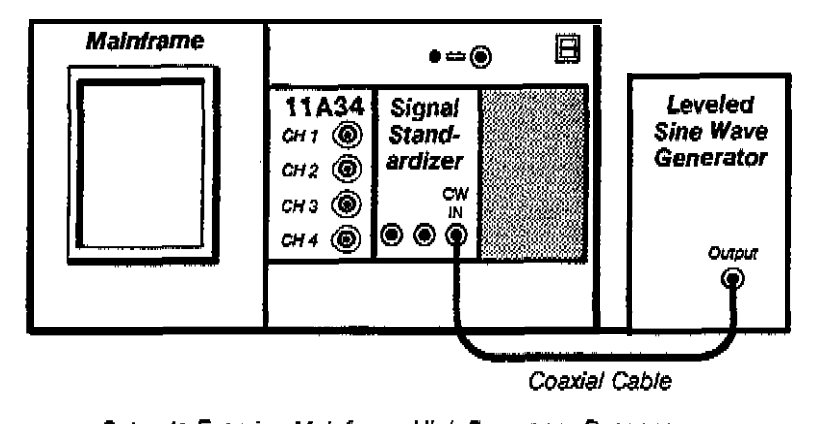

Setup to Examine Mainframe High Frequency Response

 $\alpha$  .

### Fy Procedure to Examine Mainframe High Frequency Response

Step"?: First Initialize the maintrame's settings, then perform the following"+ Settings in theorder listed:

 $\bar{H}$  in

 $\tilde{\mathbf{M}}$ 

#### Mainframe

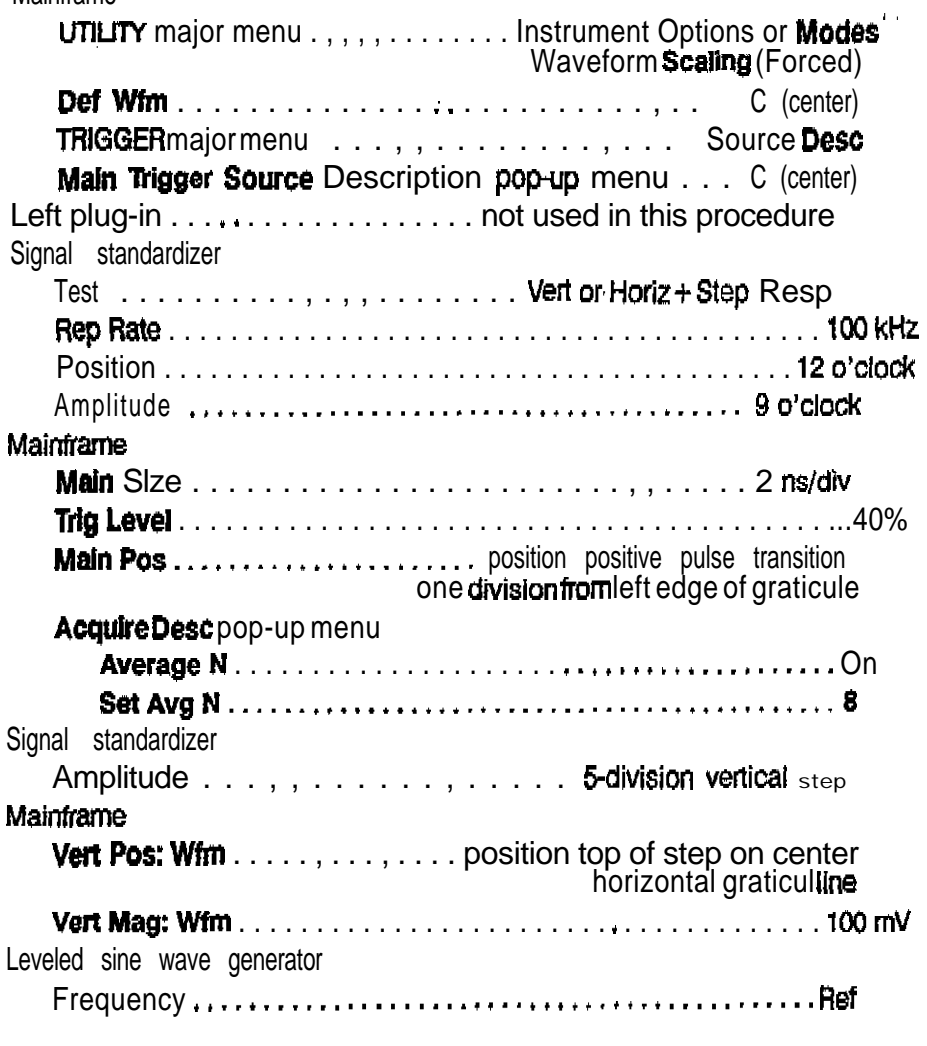

Step 2: Record the displayed waveform on graph paper or make a hardcopy of the display. This wave form is used in the Procedure to Examine/Adjust Amplifier Step Response for comparison against the amplifier step response.

- $\Box$  Step 3: Set Average N to Off. Set Main Size to 10  $\mu$ s/div.
- Step 4: Set the signal standardizer Test switch to Vert or Horiz Freq Rasp.  $\Box$
- **Co** Step 5: Set the leveled sine wave generator output amplitude so that the signal standardizer CW Leveled light is on. Ensure that the light remains on throughout the following steps. The reference frequency must be between 50<sub>kHz</sub> and 6 MHz.
- $\Box$  Step  $\delta$ : Set the signal standardizer Position and Amplitude for  $\delta$ -division display amplitude, centered on the screen.
- 'Step 7: Set the leveled sine wave generator **frequency** to each Test Frequency in mlumn (1) of Table 2-3, and record the Displayed Amplitude in column<sup>'</sup> (2) on a copy of Table 2-3. This data is used in the Procedure to Check **Amplifier** Bandwidth for **calculating the** amplifier bandwidth.
- This procedure may require more man one leveled sine wave generator to test all the Test Frequencies listed. When changing to another leveled sine wave generator, repeat Steps 5 and 6.
- **Step 8:** Set the *mainframe* ON/STANDBY switch to STANDBY
- Step 9: **Remove** the signal standardizer from the Center plug-in compartment. Remove the amplifier from the Left plug-in compartment and install it in **me** Center plug-in compartment.

Setup to **Examine/Adjust Amplifier** Step Response **(AlR1027, AlR1029, AlR1041, AlR1043)**

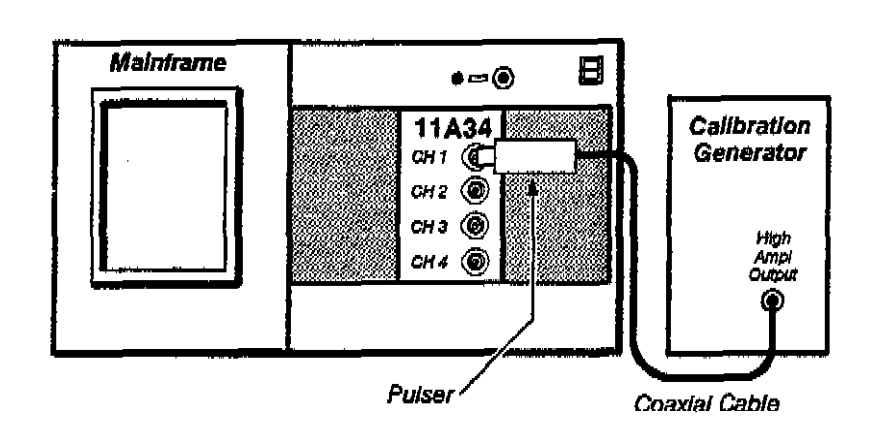

Setup to *Examine/Adjust Amplifier Rep Response* 

#### Procedure to Examine/Adjust **Amplifier** Step Response **(A1R1027,A1R1029,A1R1041,A1R1043)**

Step 1: Perform the following settings in the order listed:

- Remove the left **side** cover from the amplifier.
- Insert the amplifier *into* me mainframe *Center* plug-in compartment.
- Connect me pulser to the CH 1 input connector
- Connect a 50  $\Omega$  coaxial cable from the calibration generator High Ampl Output connector to the pulser.

Calibration generator

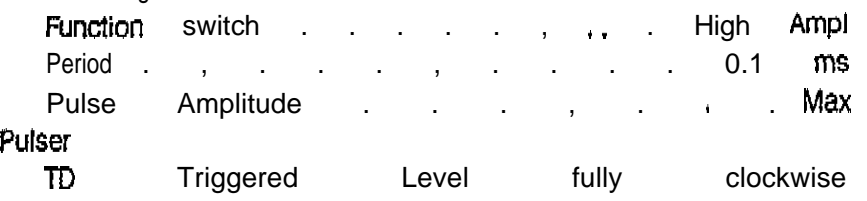

<sup>1</sup> IA34 *Setvlce Reference* 2- 73

Part 3a High Frequency Response: Standard Procedure

 $\mathcal{L}_{\mathcal{A}}$ 

Ķ

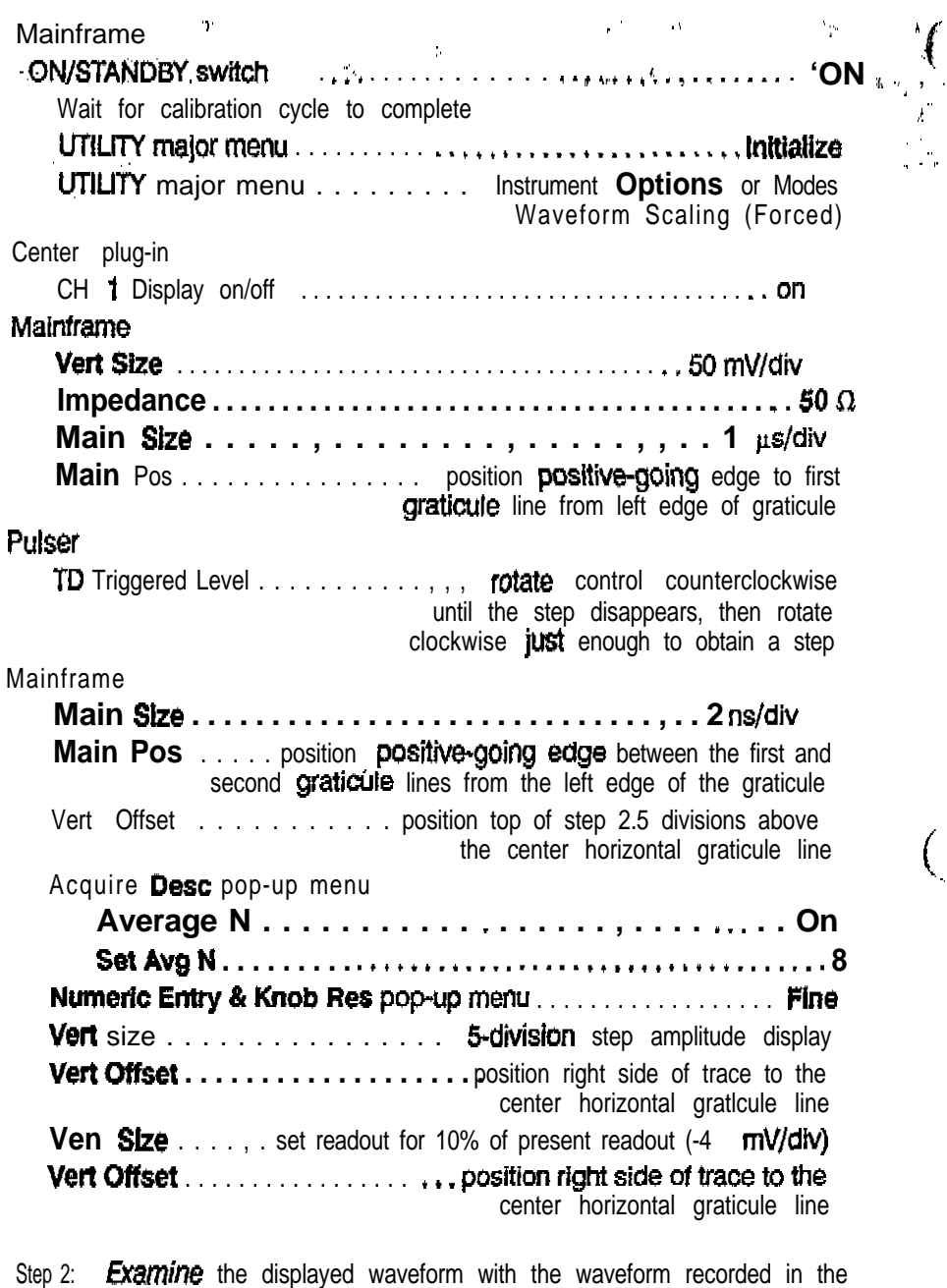

previous Procedure to Examine Mainframe Step Response and examine the amplifier's contribution for aberrations within 4.5% peak (2.25 divisions) and 7% peak-to-peak (3.5 divisions). (You can use **AVert** cursors or Horizontal Bars to measure this amplitude.)

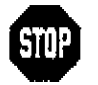

 $\Box$ 

DO NOT attempt to optimize the aberrations if they are within the stated limits. Proceed to Step 4.

Step 3: Adjust HF1, R1027 on the Al Main board, so that the CH 1 aberrations are within 4.5% peak (2.25 divisions) and 7% peak-to-peak (3.5 divisions). Refer to Figure 2-1 for adjustment locations.

Step 4: Remove the displayed waveform.

 $\big($ 

- **b b**  $\Box$  Step 5: **Move** the pulser to the CH 2 input connector, Then, repeat Step 1  $\blacksquare$ ", boginning at the Centerplug-in settings and proceeding through Steps 2, 3,  $\blacksquare$ and 4 in this procedure (the adjustment is performed using the HF2 adjustment, Ri029).
	- $\Box$  Step 6: Move the pulser to the CH 3 input connector. Then, repeat Step 1 beginning at the Center plug-in settings and proceeding through Steps 2, 3, and 4 in this procedure (the adjustment is **performed** using the  $HF3$ adjustment, R1 041).
	- $\Box$  Step 7: Move the pulser to the CH 4 Input connector. Then, repeat Step 1 beginning at the Center plug-in settings and proceeding through Steps 2, 3, and 4 in this procedure (the adjustment is performed using the HF4 adjustment, R1043).

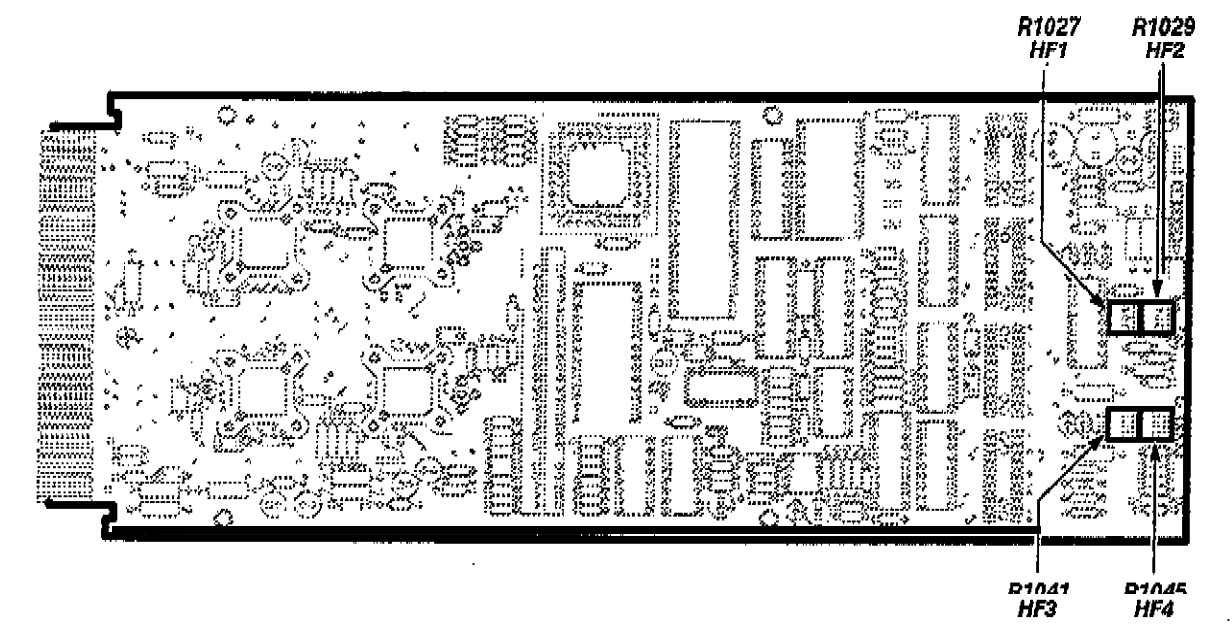

*Figure 2-1 - Al Main Board Adjustment Locations* 

**I**

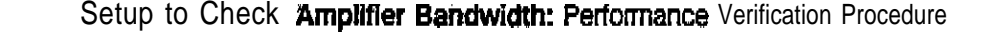

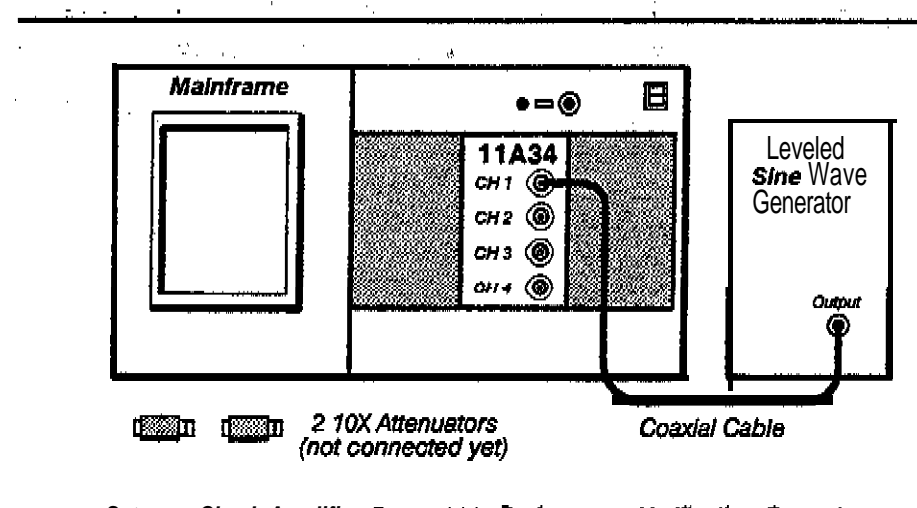

Setup to Check Amplifier Bandwidth: Performance Verification Procedure

Procedure to Check Amplifier Bandwidth: Performance Verification Procedure

Step 1: First Initialize the mainframe's settings, then perform the following settings In the order listed;

#### Center plug-in

 $\mathbf{I}$ 

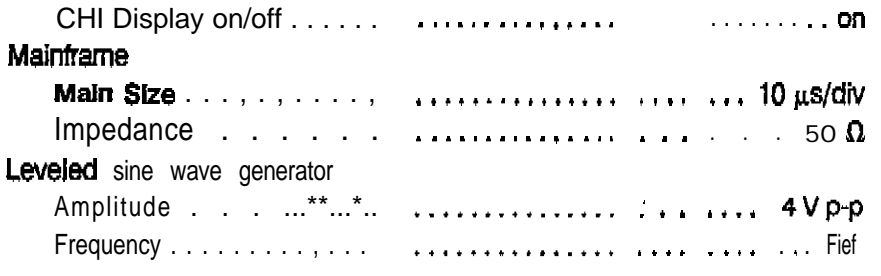

If the leveled sine wave generator has a remote leveling head, then you must connect it to the amplifier input connector without additional coaxial cables.

The reference frequency must be between  $50$  kHz and 6 MHz.

Perform this procedure for each Vertical Size listed in column (3) of Table 2-3; then repeat for CH 2.

This procedure may require the use of more than one leveled sine wave generator to test all the frequencies listed in Table 2-3.

If the leveled sine wave generator is not equipped with internal attenuators, then use the 10X attenuators at the amplifier input when setting amplitude.

To measure the amplitude, either count tne divisions, or use the AV cursors.

Step 2: Set the leveled sine wave generator amplitude as shown in the Reference Amplitude column (4).

Step 3: Set the leveled sine wave generator frequency as shown in the Frequency column (1).

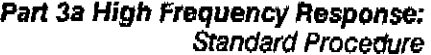

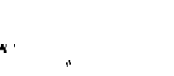

**0 kepti ' Recbrd the Displayed Amplitude In column (9).**

*<u><b> Step 5: Check that the amplifier amplitude, computed by dividing column (5)*</u> **'by column (2), is at least the value shown in column (6)**

**0 Step 6: Set the leveled sine wave generator to the reference frequency.**

**If there are any failures, then the step response must be readjusted for the appmpriste defleotion factors, so that the Measurement Limits for step response aberrations and the Specifications for bandwidth are both met.**

an a

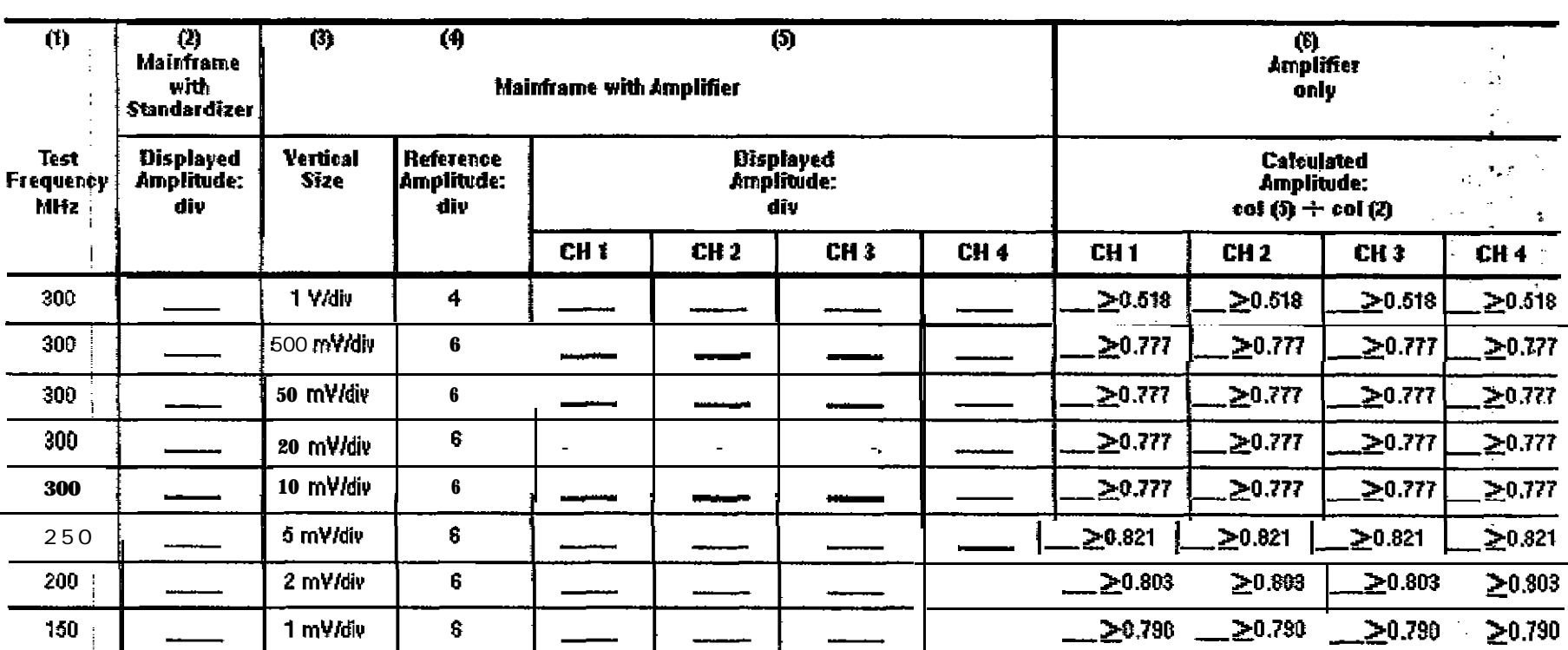

Table 2-3 - 11A34 Amplifier Bandwidth

Part 3a High Fréquency Response:<br>Standard Procedure

 $\ddot{\cdot}$ 

 $\frac{1}{2}$ 

 $\varphi$ 

 $\mathbf{E}$ 

84-2

Checks and Adjustments<br>Checks and Adjustments

#### Setup'to Check Amplifier Bandwidth: Functional Test Procedure

 $\mathbf{r}$ 

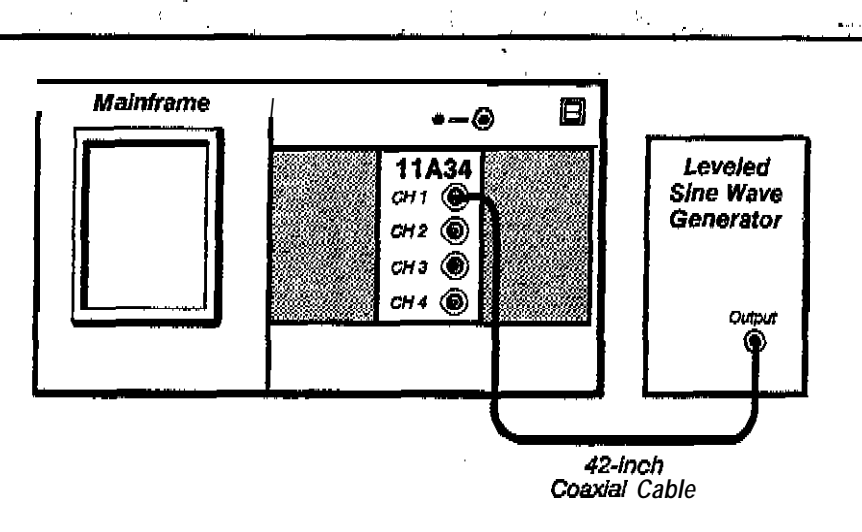

Setup to Check Amplifier Bandwidth: Functional Test Procedure

Step 1: First *initialize* the maintrame's settings, then perform the following

Procedure to Check Amplifier Bandwidth: Functional Test Procedure

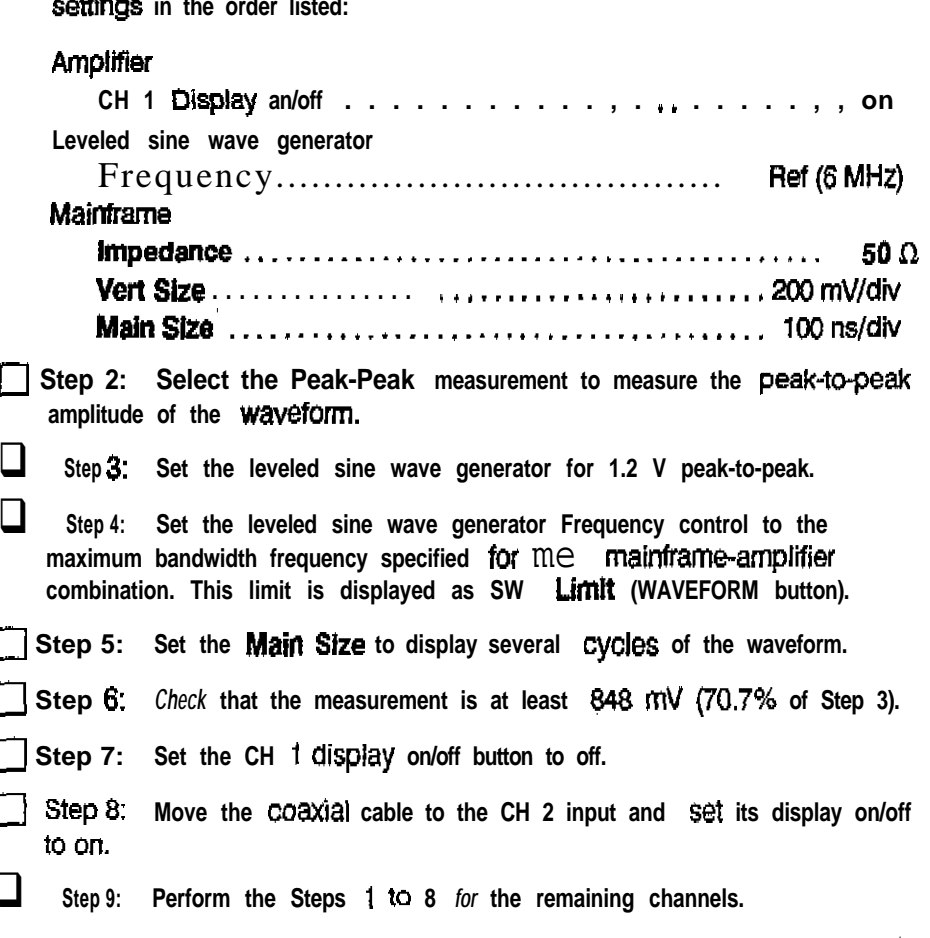

Response: 'Alternate Procedure

<sup>2</sup> Part 3b The amplifier high frequency peaking is *adjusted* so that the bandwicth Is 'High Frequency - adequate and the aberrations are not excessive. This Alternative Procedure is used when the available mainframe is an 11300-Series. Performance is assured  $\blacksquare$ only for the particular amplifier and mainframe combination examined and adiusted during this procedure.

> First, the mainframe performance Is characterized at the specification frequencies using the signal standardizer.

> Then, the **amplifier** and **mainframe** aberrations are displayed at 20% per division.

Finally, the displayed **amplitude** is checked at the specification frequencies to determine the **amplifier's** contribution to the bandwidth.

#### Messurement **Limlts**

The waveform aberrations should not exceed 4.5% peak (0.275 division) and  $7\%$ (0.35 dlvlslon) peak-to-peak. One major graticule dlvlslon = 20%.

#### Specification (Performance Verification)

Refer to Table 2-4 for me bandwidth specifications.

#### Specification (Functional Test)

A peak-peak measurement  $\geq 848$  mV.

and a support of the same

#### Setup to **Examine Maintrame** High Frequency Response

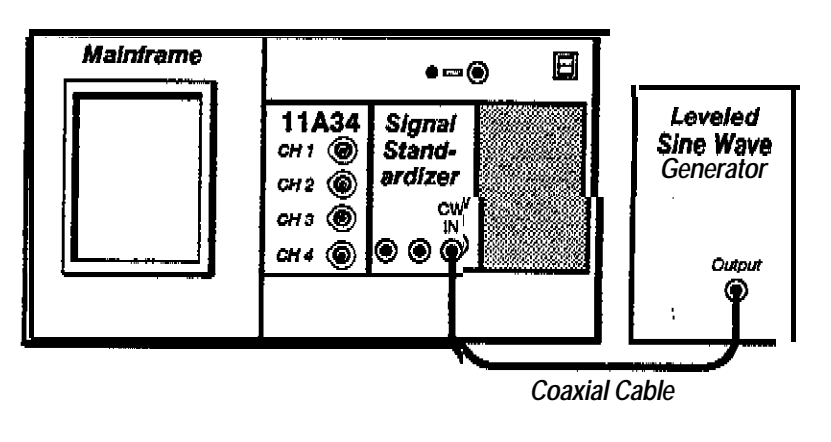

*Sektp to Examine Mainframe High Frequency Response*

**Sales Control** 

لتفاعلون والمتعاني

Part 3b High Frequency Response:<br>Alternate Procedure

Procedure to Examine Mainframe High Frequency Response Step 1: First initialize the maintrame's settings, then perform the following

 $\mathbf{r}^*$  $\bar{a}$  $\bar{\vec{A}}$ 

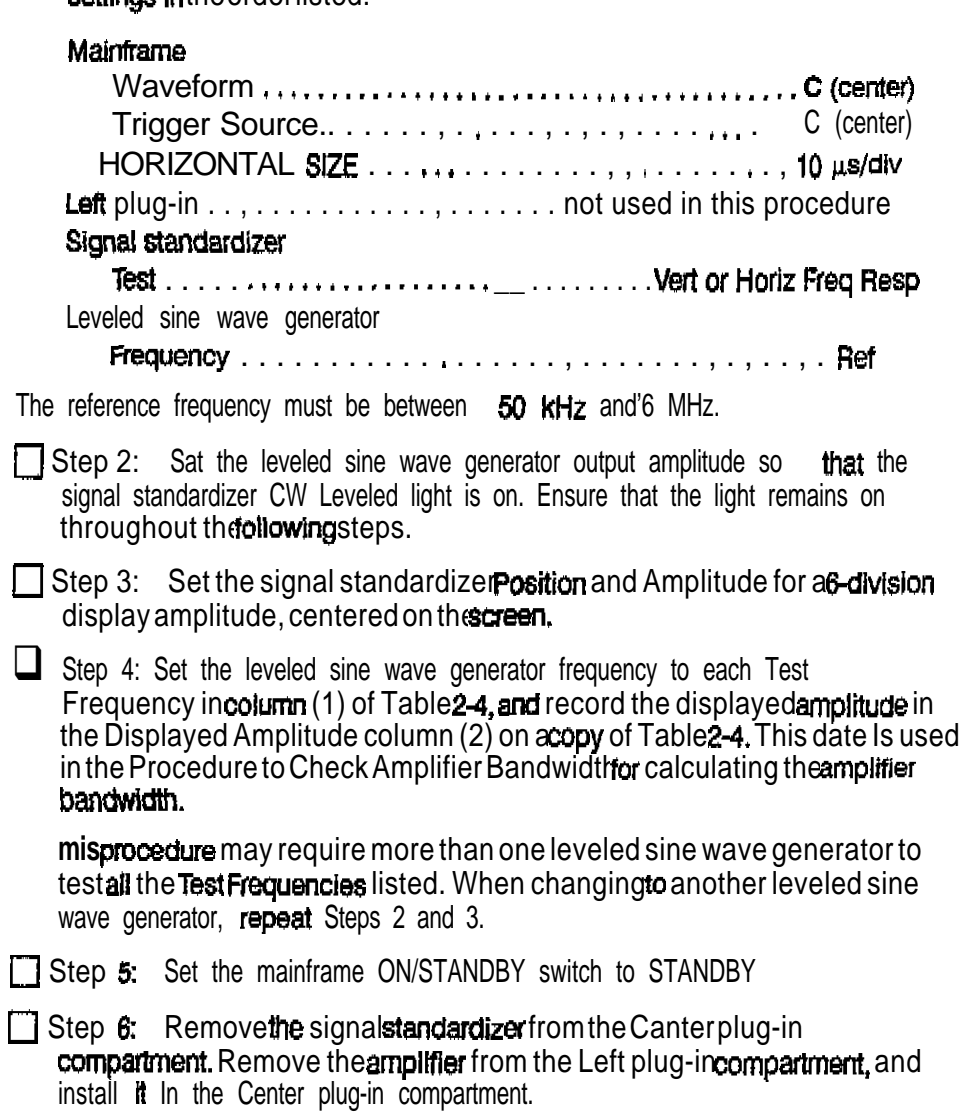

1 IA34 Service Reference

 $2 - 21$ 

Part 3b High Frequency Response: Alternate Procedure  $\overline{1}$ 

#### Setup to Examine/Adjust Amplifier Step Response (A1R1027, A1R1029, A1R1041, A1R1043)  $\Delta \phi = -\chi \phi$  $\hat{\mathbf{g}}_i^{\mathrm{d}}$

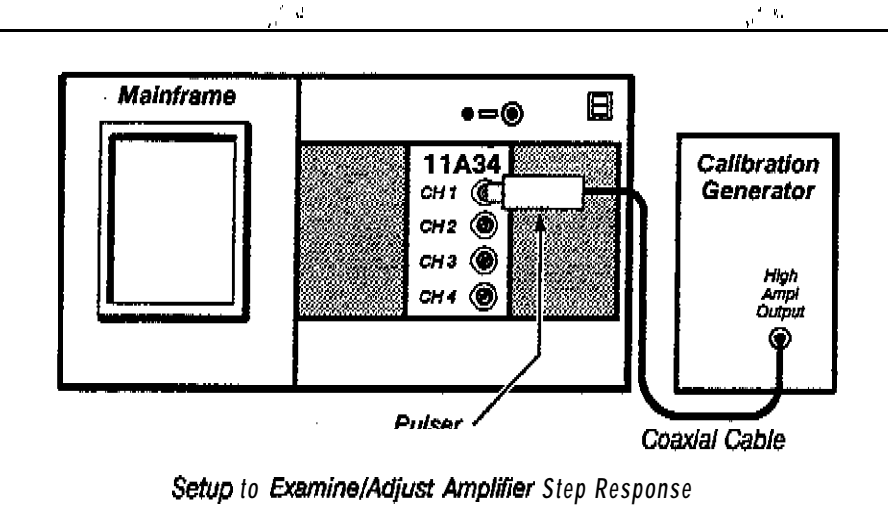

 $\mathcal{H}$ 

#### Procedure to Examine/Adjust Amplifier Step Response (AIRI027, AIRI029, A1R1041, A1R1043)

 $\Box$ Step 1: Perform the following settings in the order listed:

- Remove the left side cover from the amplifier.
- Insert the amplifier into the mainframe Center plug-in compartment.
- Connect the pulser to the CH 1 input connector.
- Connect a 50  $\Omega$  coaxial cable from the calibration generator High Ampl Output connector to me pulser.

#### Calibration generator

ľ

(

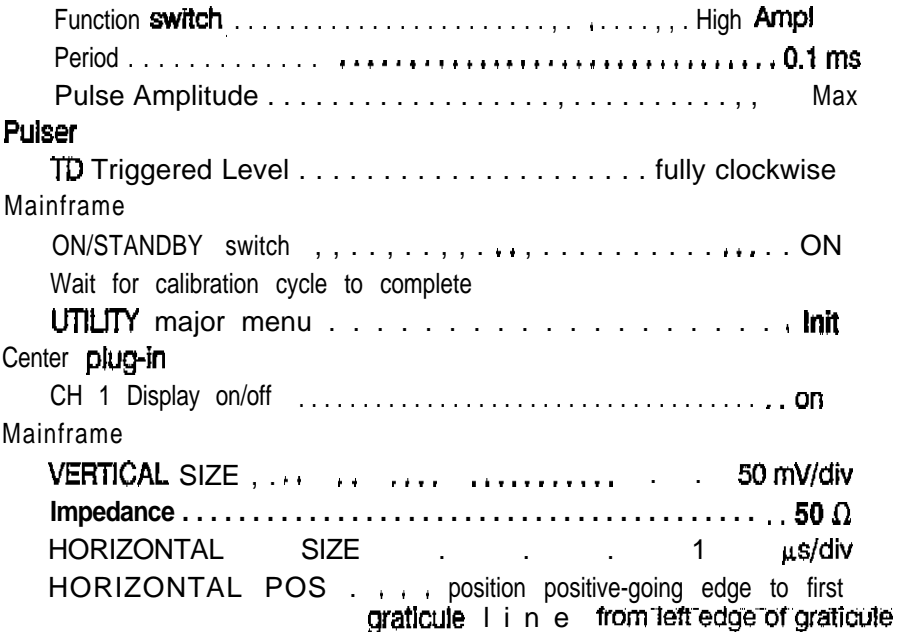

*Pert 3b Hlgh~Frequency Response: Alternate Pfaoedure*

TD Triggered Level :............... rotate, control counterclockwise until the step disappears, then rotate clockwise just enough to obtain a step Mainframe HORIZONTAL SIZE , . , . . . . . . . . . . . . . . . . . . , . , 5 Wdiv HORIZONTAL POS . , . . . . . . . position positive-going edge between the first and second graticule lines from the left edge of the graticule VERTICAL OFFSET . . . . . . position top of step 2.5 divisions above the center horizontal graticule line VERTICAL SIZE: FINE . . . . . . . . 5-division step amplitude display **q** Step 2: *Examine* that the displayed waveform aberrations are less thar i 4.5% peak (0.225 division) and 7% peak-to-peak (0.35 division). (You can use  $\Delta$ **Vert** cursors to measure this amplitude.) *DO NOT attempt to optimize the aberrations if they are within the srated limi&. Proceed to Step 4.* **Step 3: AdjustHF1, R1027** on the Al Main board, so that the aberrations are within 4.5% peak (0.225 division) and 7% peak-to-peak (0.35 division). Refer

to Figure 2-l for adjustment locations.

a Step 4: Remove the displayed waveform.

Pulser

 $\Box$  Step 5: Move the pulser to the CH 2 input connector. Then, repeat Step 1 beginning at the Center plug-insettings and proceeding through Steps 2, 3, and 4 in this procedure (the adjustment is performed using the  $HF2$ adjustment, R1029).

**g** Step 8: Move the pulser to the CH 3nput connector. Then, repeat Step 1 beginning at the Center plug-in settings and proceeding through Step 2, 3, and 4 in this procedure (the adjustment is performed using the HF3 adjustment, R1041).

Step 7: **Move** the pulsar to the CH 4 input Connector. Then, repeat Step 1 beginning at the Center **plug-in** settings and proceeding through Steps 2, 3, and 4 in this procedure (the adjustment is performed using the  $HFA$ adjustment, R1043).

Part 3b High Frequency Response: Alternate Procedure

 $\bar{\alpha}$ 

Ń

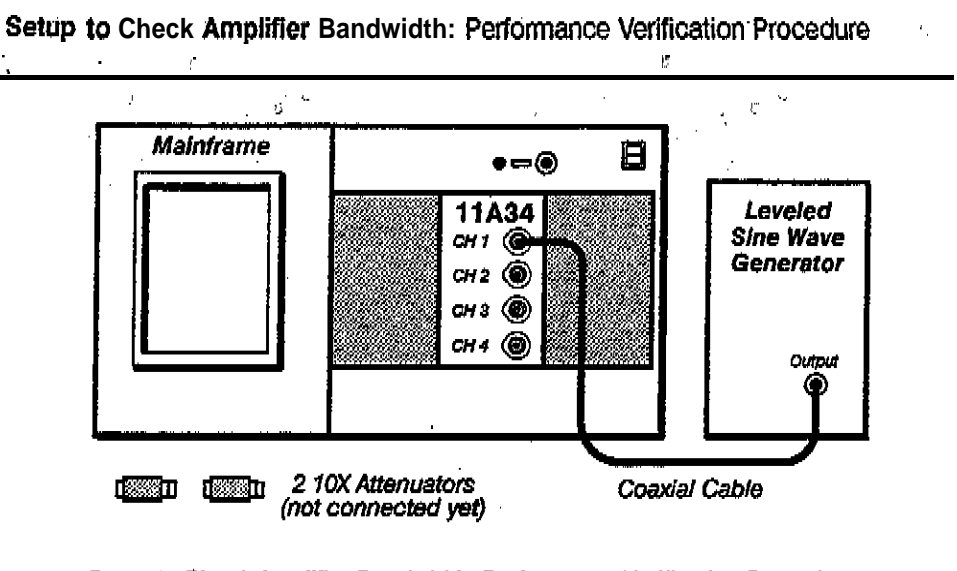

Setup to Check Amplifier Bandwidth: Performance Verification Procedure

Procedure to Check Amplifier Bandwidth: Performance Verification Procedure

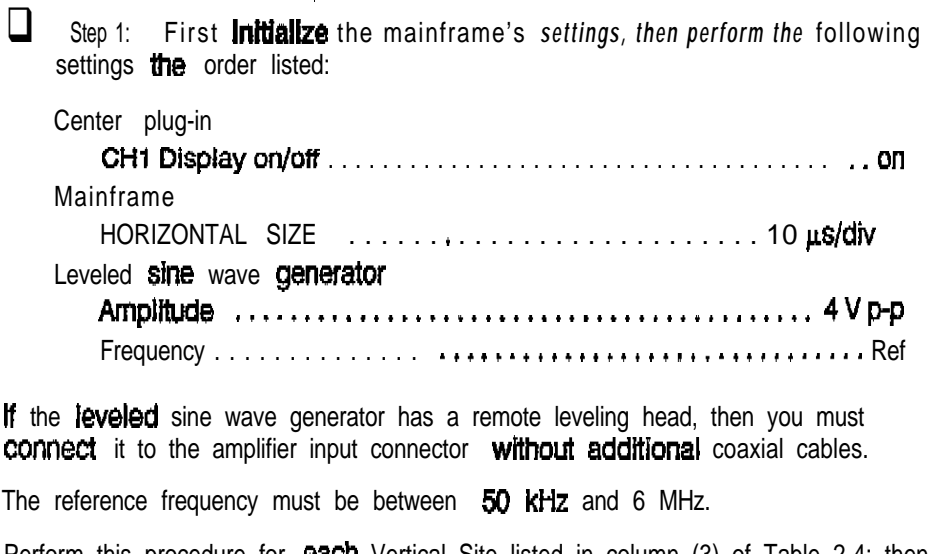

 $\overline{1}$ 

Perform this procedure for each Vertical Site listed in column (3) of Table 2-4; then repeat for CH 2.

This procedure may require the use of more than one leveled sine wave generator to test all the frequencies listed in Table 2-4.

If the leveled sine wave generator is not equipped with internal attenuators, then use the 10X Attenuators at the amplifier input when setting amplitude,

To measure the amplitude, either count the divisions or use the AV cursors.

 $\Box$ Step 2: Set the leveled sine wave generator amplitude as shown in the Reference Amplitude column (4).

Step 3: Set the leveled sine wave generator frequency as shown in the Frequency column (1).  $\mathbf{r}$ 

Step 4: Record the Displayed Amplitude in column (5).

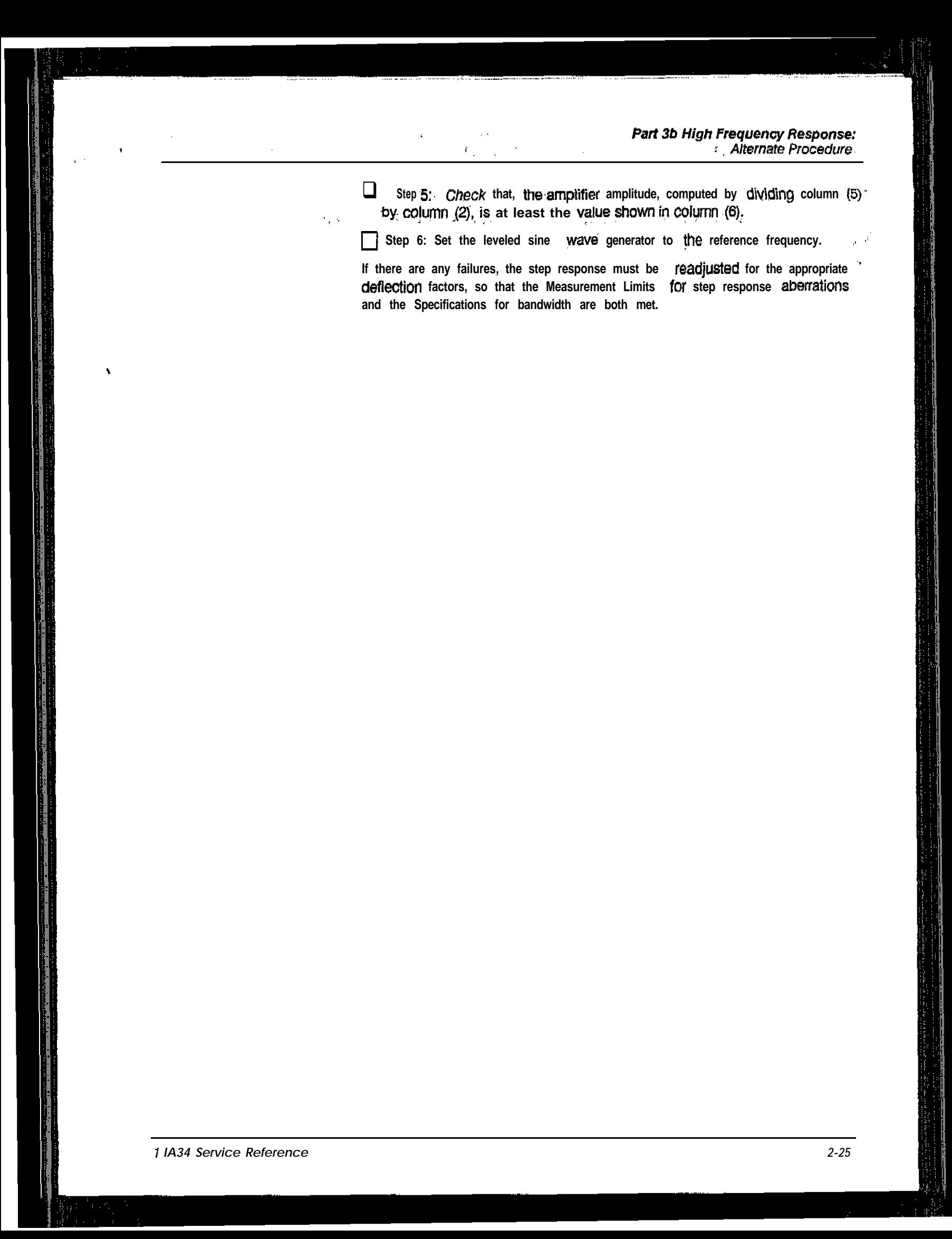

Part 3b High Frequency Response:

 $20.818$  $20.818$  $\frac{20.818}{20}$  $20.818$  $20.821$  $-20.803$  $20.750$ 30.546 'n,  $\frac{1}{6}$  $20.818$  $20.818$  $20.818$ ars 로 **20.803** 20.545  $\overline{\tilde{z}}$  $20.730$  $\frac{3}{5}$ Catedated<br>Amplitude:<br>col (5) + col (2) (6)<br>Amplifies<br>only 20.545  $368$  $20.818$  $\frac{818.055}{20.818}$  $20.818$  $-20.803$  $-20.821$  $-20.780$  $\frac{2}{5}$  $\frac{1}{2}$  $20.818$  $16602$  $2086$  $20803$ 1280≤ **SP0.545**  $-20.790$ |-<br>|품 Table 2-4 - 11A34 Amplifier Bandwidth ∥  $\frac{1}{2}$ |||<br>|| ∥ **CH3 Displayet**<br>Amplitude:<br>div I۶ **ER** Mainframe with Amplifier 旨 Reference<br>Implitude:<br>div  $\overline{\phantom{0}}$ ø  $\bullet$ مە œ œ 西西林斯 00 mV/div 20 mV/div Vertreal<br>Size 0 mv/diy my/div **zmyrdiv omv/div Aigis** with<br>Standardizer **aurity**<br>Mainframe -Dispinyed<br>*k*uplitude: ÷ Frequency 14<br>第  $\frac{1}{2}$ ≴ะ 制造 है \$ g Бg ន្ត្ ₹

**Checks and Adjustments** 

 $\overline{\zeta}$ 

ť

 $2 - 26$ 

Setup to Check Amplifier Bandwidth: Functional Test Procedure

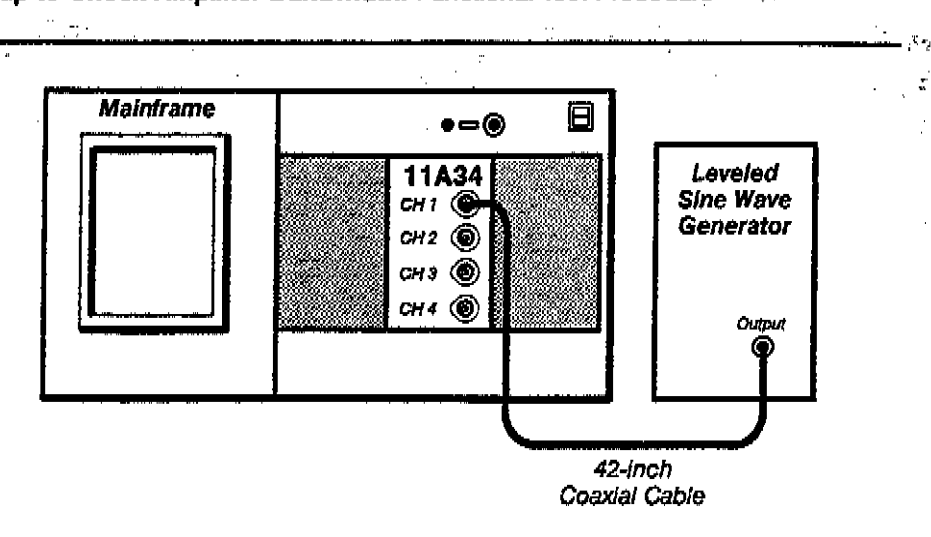

Setup to Check Amplifier Bandwidth: Functional Test Procedure

Procedure to Check Amplifier Bandwidth: Functional Test Procedure

 $\Box$ Step 1: First *Initialize* the mainframe's settings, then perform the following settings in the order listed:

#### **Amplifier**

 $\Box$ 

П  $\Box$ 

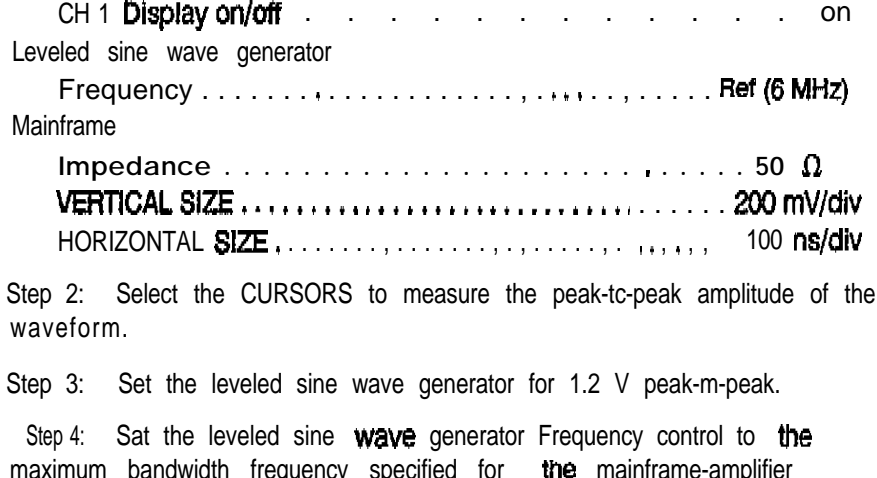

combination. This limit is displayed as HF Limit (VERTICAL. SIZE button).

- ∩ Step 5: Set the HORIZONTAL SIZE to display several cycles of the waveform.
- Check that the measurement is at least 848 mV (70.7% of Step 3).  $\vert$  Step 6:
- Step 7: Set the CH 1 display on/off button to off.
- $\Box$ Step 8: Move the coaxial cable to the CH 2 input and set its display on/off to on.
- ⊔ Step 9: Perform the Steps 1 to 8 for the remaining channels.

This part shows Me setup and lists the procedure to check overload.

 $\dot{\mathbf{w}}$ 

Part 4<br>Overload  $\frac{1}{2} \frac{1}{2} \left( \frac{1}{2} \right)$ Specification

 $\ddot{\phantom{a}}$ 

 $\alpha_{\rm{in}}$ 

Input impedance goes to 1  $M\Omega$ .

Setup to Check Overload

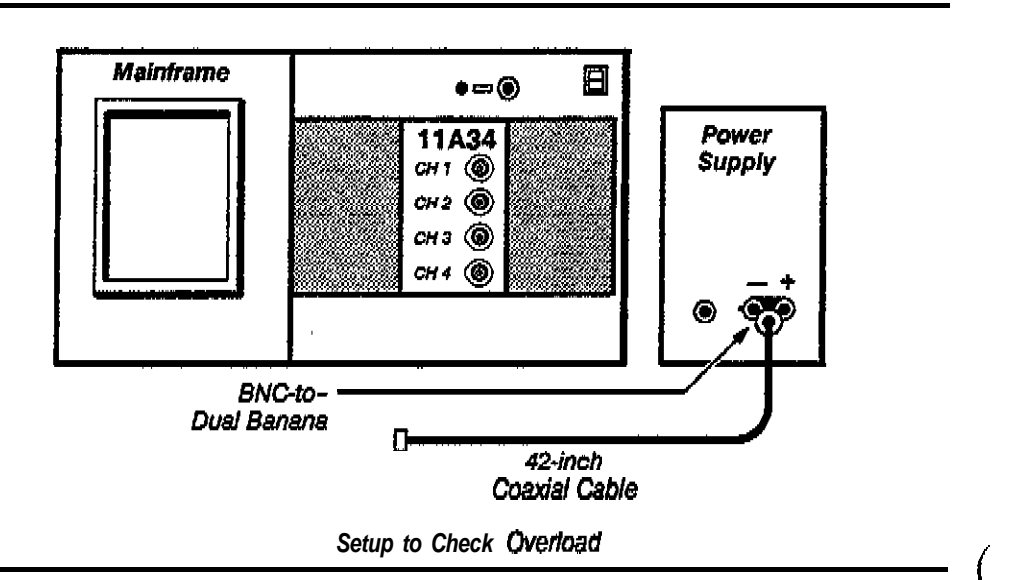

 $\mathbb{R}^{n \times d}$ 

#### Procedure to Check Overload

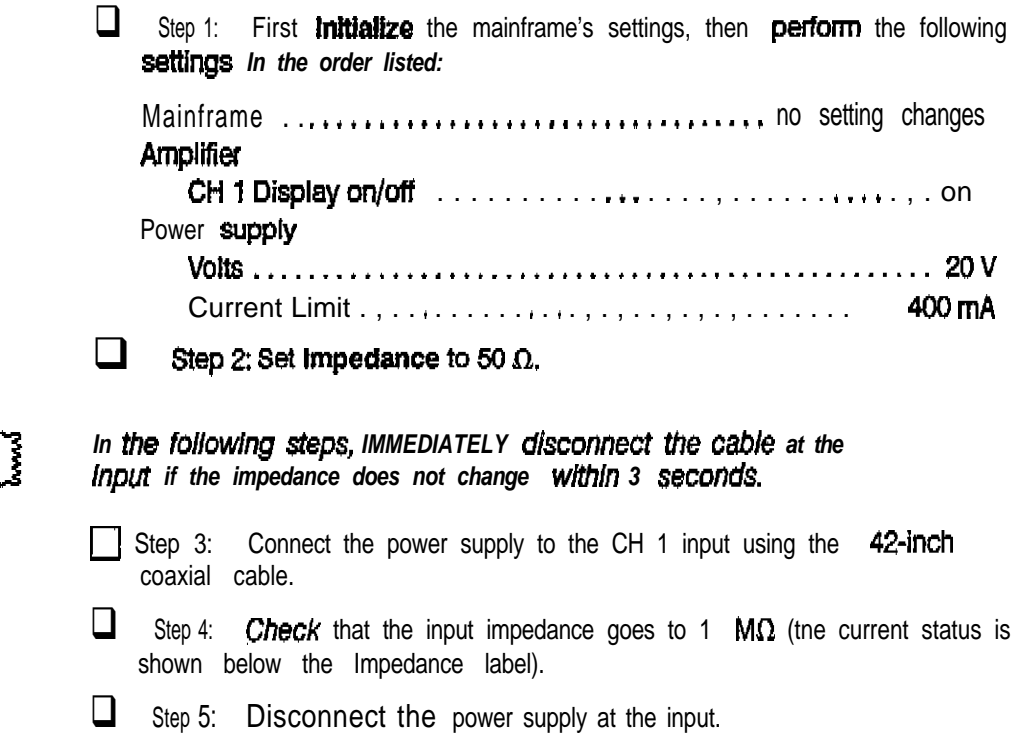

 $\overline{C}$ 

**CAUTION** 

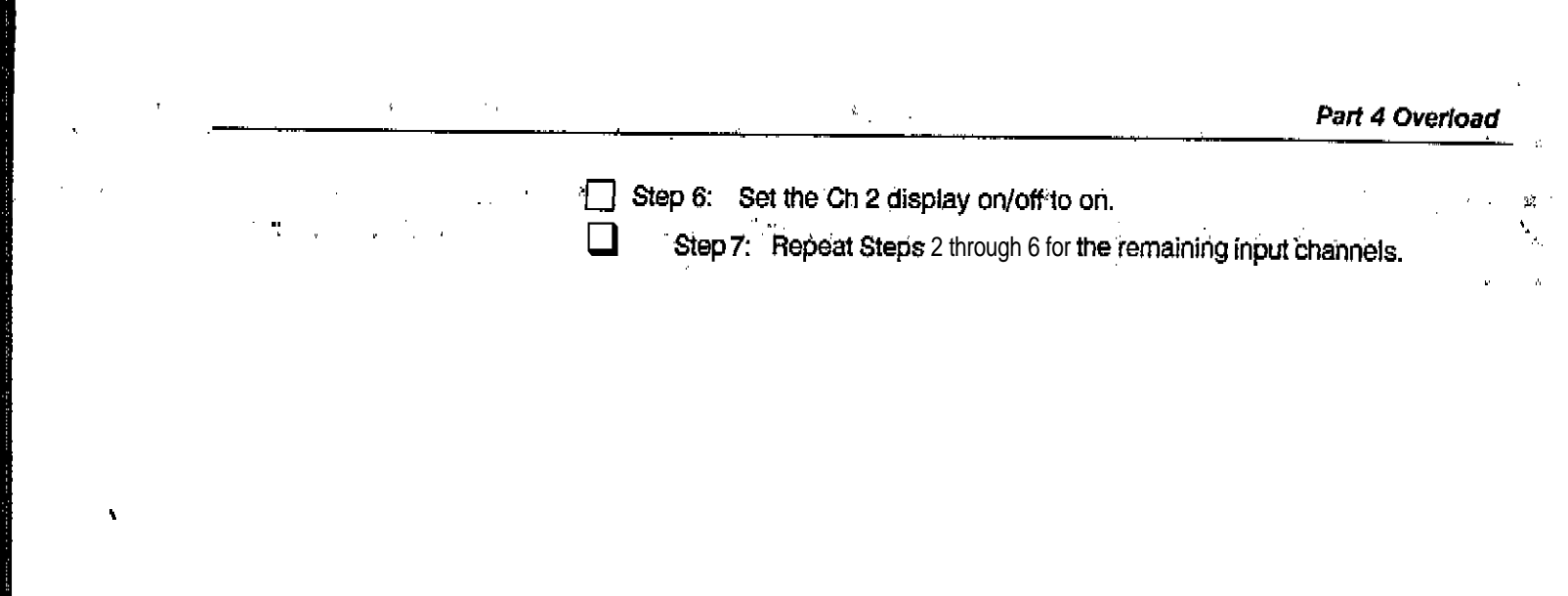

¶l\$a Ay

i v

Part 5 This part shows the setup and lists the procedure to check input resistance. Input Resistance  $\mathcal{C}_{\mathcal{A}}$  $\mathbf{r}$ 

#### **Specifications**

me specifications for this part are as follows:

- Impedance resistance is 1 M $\Omega$  within  $\pm 5$  k $\Omega$ .  $\bullet$
- Impedance resistance is 50  $\Omega$  within  $\pm 0.5$   $\Omega$ . Ħ.

#### Setup to Check input Resistance

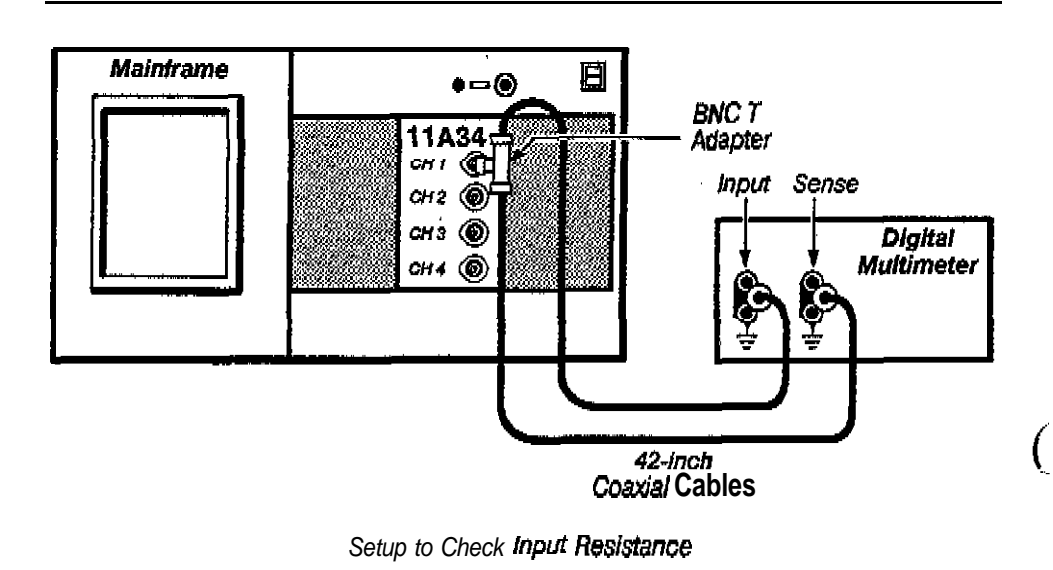

#### Procedure to CheelinputResistance

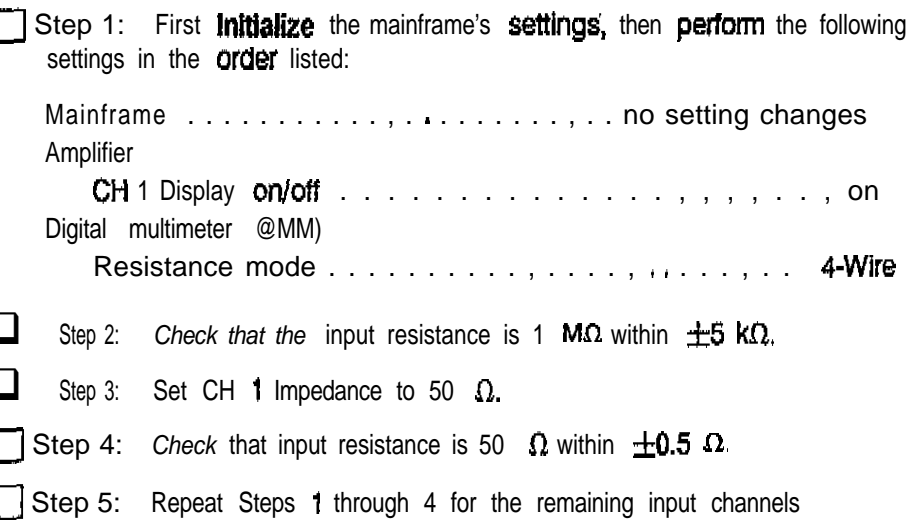

**Part 6 This part shows** the setup and lists the procedure to check vertical accuracy. **Vertical Accuracy** *CONTRACTERS <b>PROPERTIES CONTRACTERS* 

#### **Specifications**

#### The specifications for this part are as follows:

- DC balance so that trace is within  $\pm 0.2$  divisions of center from 5 mV through 10 V; and  $\pm$  1 division of center from 1 mV to 2 mV.
- **e** Peak-Peak measurement of 5  $\vee$   $\pm$  90 mV for the 11 300-Series and 5 V  $±57$  mV for the 11400-Series.
- DC offset so that the top of the waveform is vertically cantered within  $\pm 0.5$ divisions.

#### **Setup to Check Vertical Accuracy**

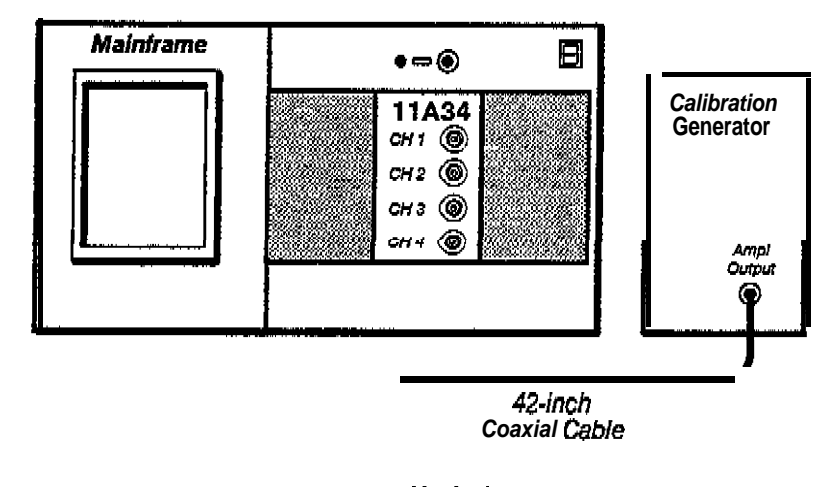

*Setup to Check Vertical Accuracy*

#### **Procedure to Check Vertical Accuracy**

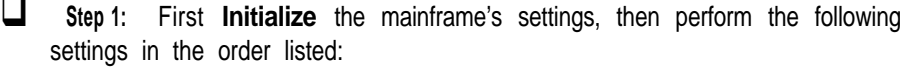

#### **Amnlifier**

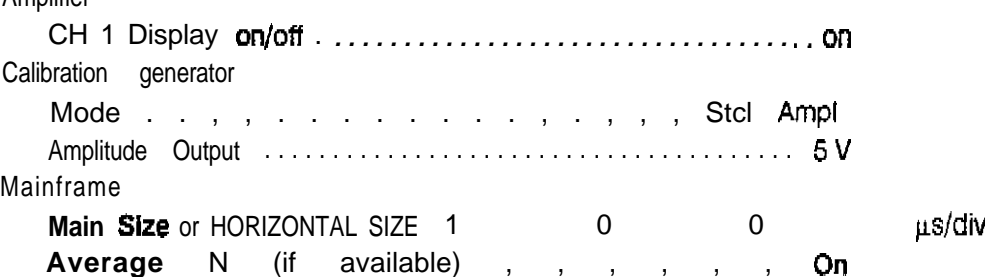

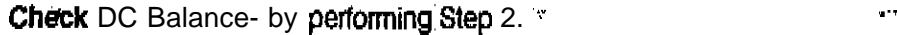

**Step.2:** *Check* the Vertical Size to each position from 10 V through 5 mV and observe that the trace stays within  $\pm$  0.2 divisions of center. Then, set the, Vertical Size to 2 and 1  $mV$  and observe that the trace stays centered within  $±1$  division.

**Check** Gain-by perfofoning Steps 3 through 7.

- **Step 3:** *Connect* the **calibration** generator output to the CH 1 input using the 42-inch coaxial cable.
- **F** Step 4: Set the **Vert** Size or VERTICAL SIZE to 1 V/div.
- G Step 5: Set the Vert Offset or VERTICAL OFFSET to  $+2.5$  V.
- **1** Step 6: Select the Peak-Peak measurement, if available, or me vertical amplitude Cunors and measure the peak-to-peak amplitude of the waveform.
- $\Box$  Step 7: *Check* that the measurement is 5 V, plus or minus

90 mV for me 11300-Series mainframe, or 57 **mV** for the 1 MOO-Series mainframe.

#### Check Offset-by performing steps 8 through 11,

Step 8: Set the **Vert Offset** or VERTICAL OFFSET to 5 V.

 $\Box$ Step 9: Set the Vert **Size or VERTICAL** SIZE to 100 **mV/div.** 

- **L\_I** Step IO: Check that the top of the waveform is vertically centered within  $±0.5$  divisions.
- Step 11: Repeat the Steps 1 through 10 for me remaining channels.

 $\Omega_{\rm{max}}$  and  $\Omega_{\rm{max}}$ 

**Part 7** This part shows the setup and lists ttie procedure to check rise time.<br> **Limit Bandwidth** 

#### Specifications<sup>®</sup>

The specifications for this part are as follows:

• At a bandwidth limit of 100 MHz, rise time Is **between** 2.45 and 4.55 ns.

**(,**

At a bandwidth limit of 20 MHz, rise time is between 12.3 and 22.7 ns.

#### **Setup to Check Bandwidth Limit**

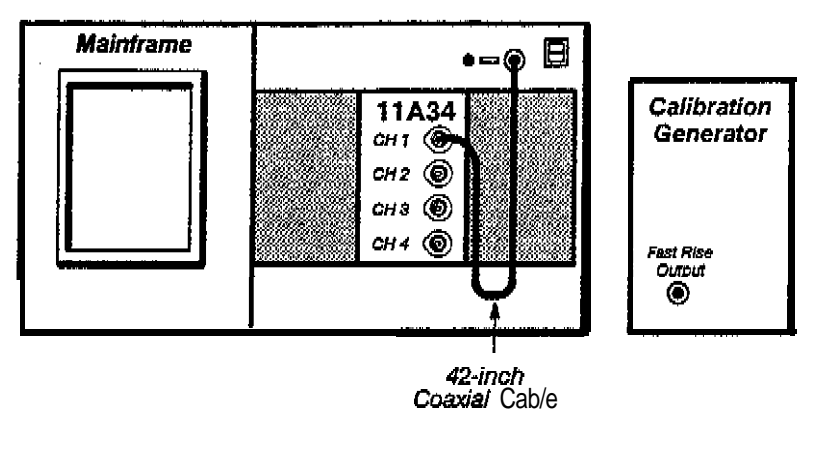

Setup to Check Bandwidth Limit

#### **Procedure to Check Bandwidth Limit**

Step 1: First **Initialize** the mainframe's settings, then perform the following settings in the order listed:

#### **Amplifier**

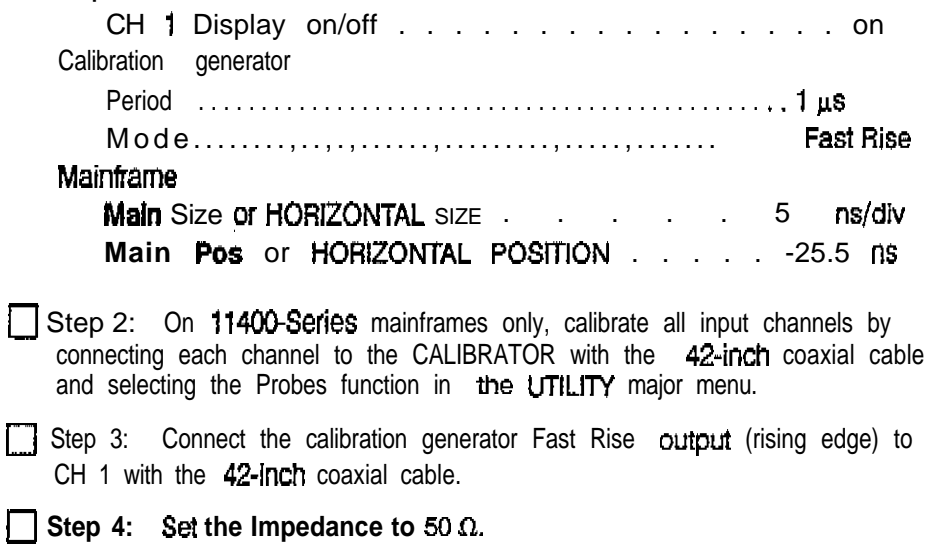

Part 7 **Bandwidth Limit** 

l,

 $\lambda$ 

 $\mathbb{R}^2$ 

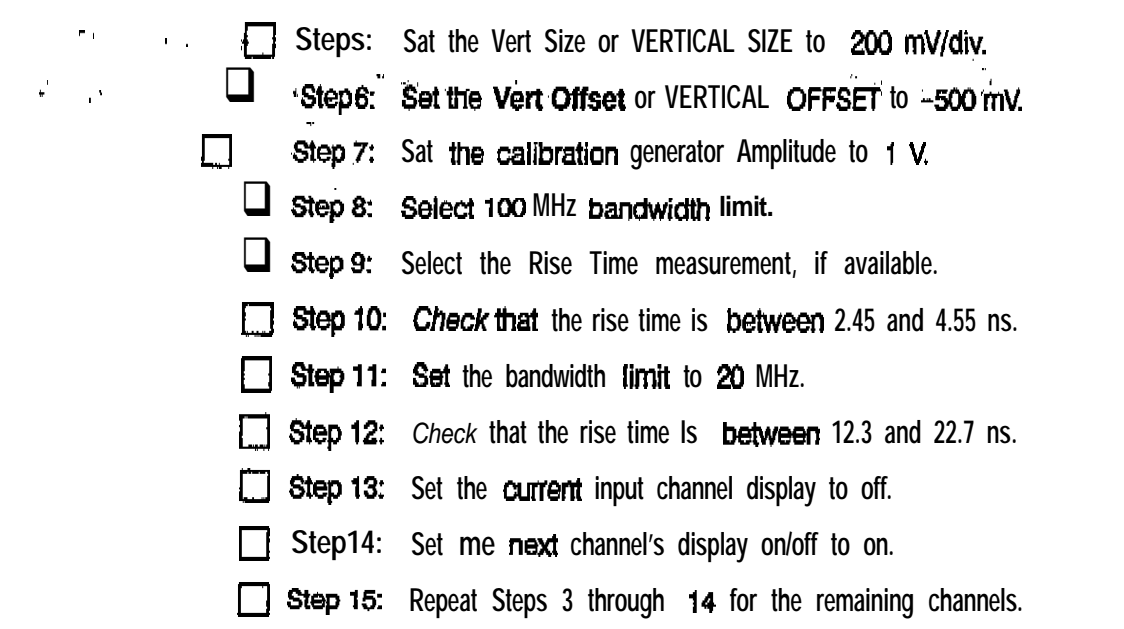

 $\mathbf{r}$ 

 $\frac{1}{2}$ 

 $\bar{z}$ 

 $\overline{C}$ 

Part 8 This pert shows the setup and lists the procedure to check AC coupling. **Coupling** A C  $\mathbf{v}$  $\mathcal{L}^{\mathcal{L}}$ 

#### **Specifications**

 $\frac{1}{\sqrt{2}}$ 

The specifications for this part are as follows:

 $\hat{c}$ 

- Bottom of square wave is near the bottom graticule line.  $\blacksquare$
- me waveform is approximately centered on the screen.  $\blacksquare$

#### Setup to Check AC Coupling

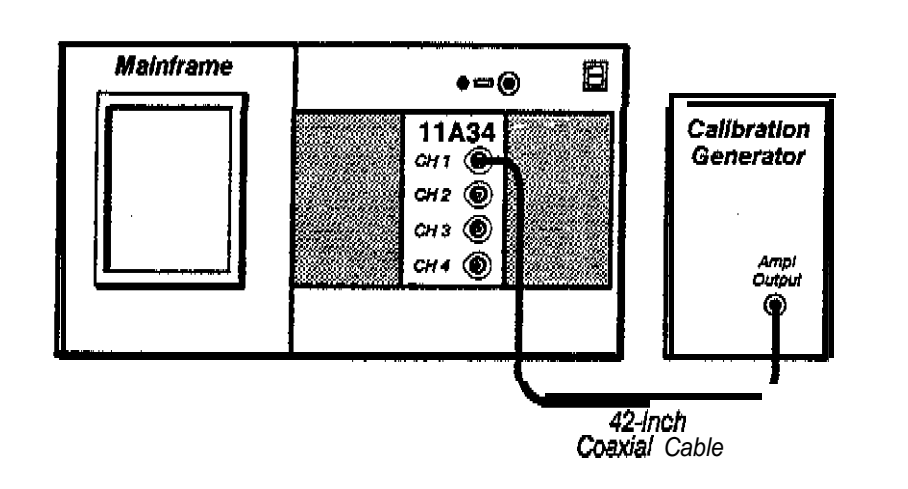

Setup to Check AC Coupling

#### Procedure to Check AC Coupling

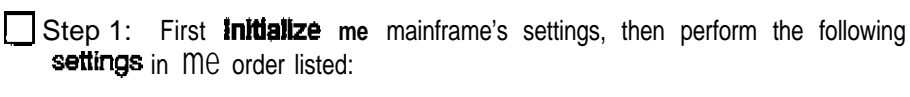

#### **Amplifier**

 $\Box$ 

 $\Box$ 

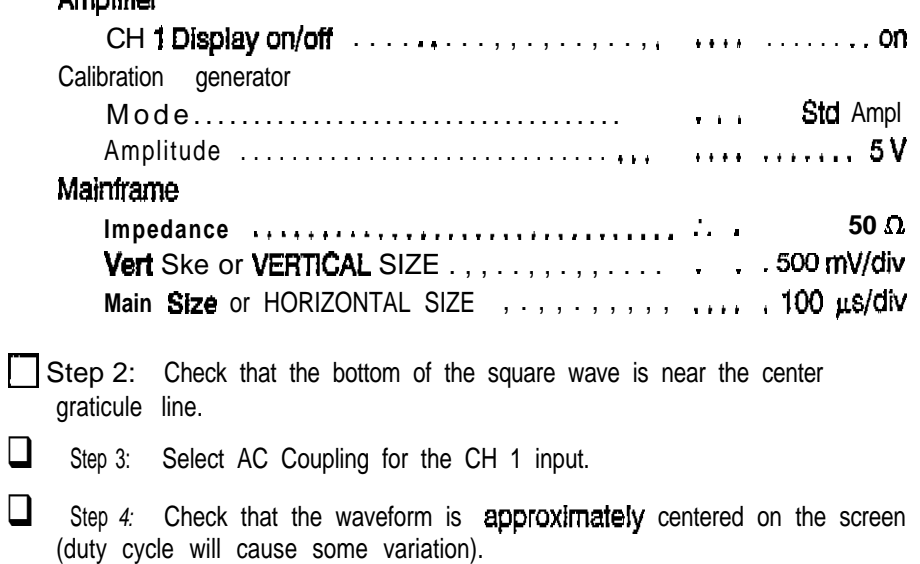

11A34 Service Reference

 $\frac{1}{x}$ 

 $\mathcal{L}^{\pm}$ 

 $\mathcal{L}^2$ 

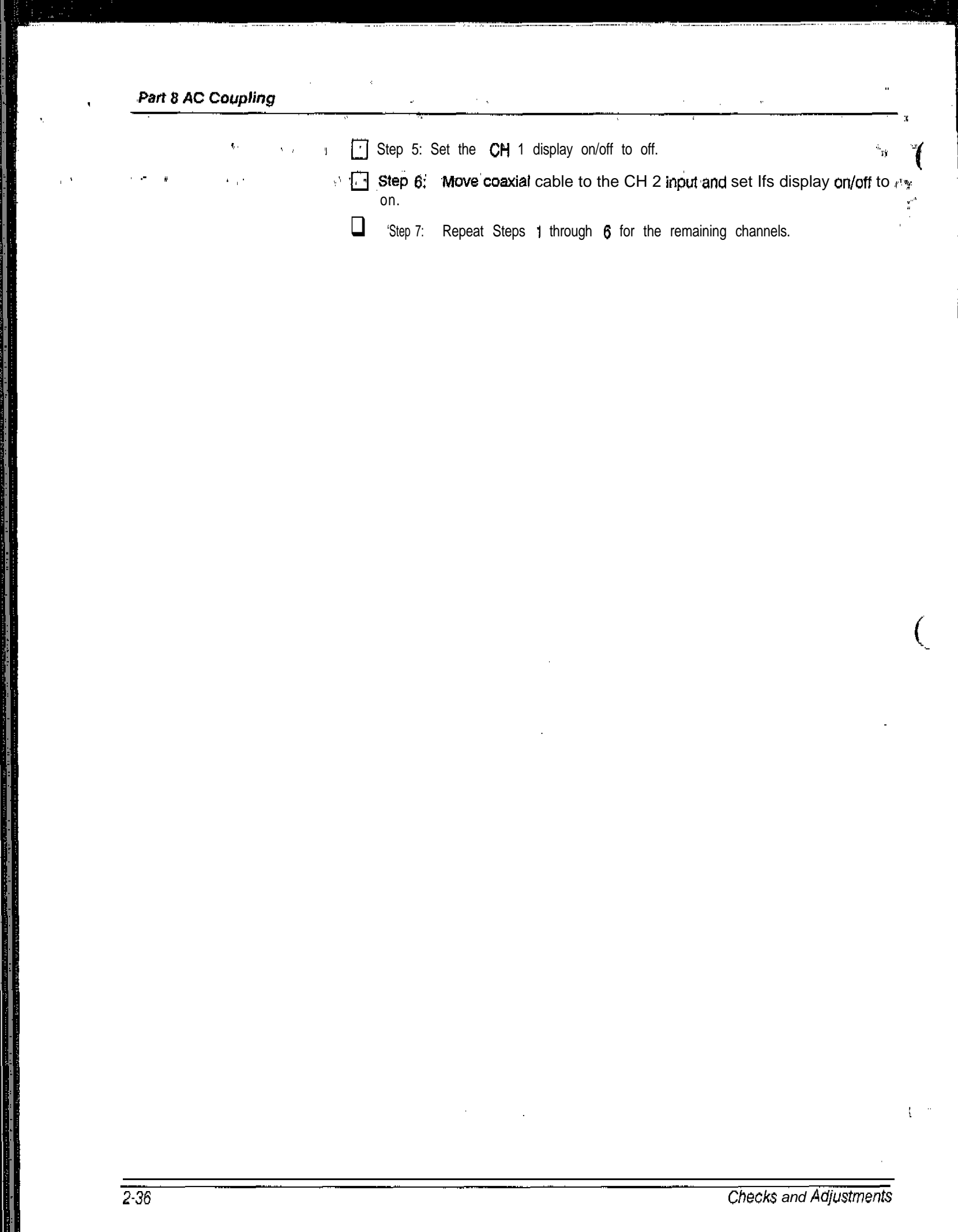

H<mark>i</mark>

### Part 9 **Balance**

The position of the displayed trace with no input signal applied is examined.

The purpose of this procedure is to confirm that DC balance can be accomplished accurately. This procedure does not test for drift over time or temperature. Therefore, the specifications are more stringent than the specifications in the 11A34 User's Reference Supplement and this procedure must be performed immediately after Enhanced Accuracy calibration.

#### **Specifications**

Refer to Table 2-5.

Setup to Check DC Balance

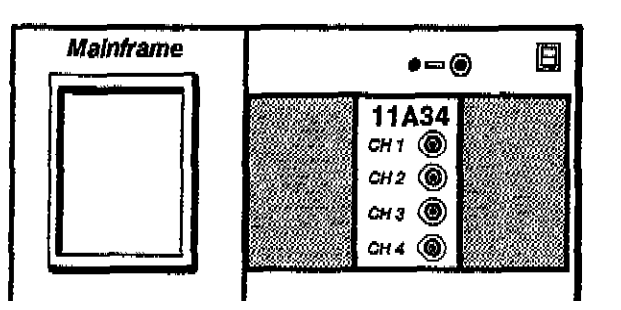

#### Setup to Check DC Balance

#### **Procedure to Check DC Balance**

 $\Box$ Step 1: First initialize the mainframe's settings then perform the following settings in the order lied.

#### Center plug-in

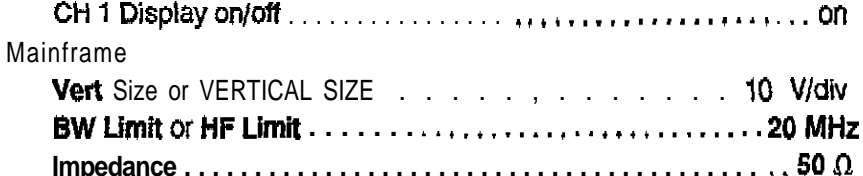

 $\Box$ Step 2: Check that me displayed trace position Is at the center graticule line, within the value Shift listed in Table 2-5 for each Vert Size setting.

If you are using the 11300-Series mainframe, use Vertical Cursors to help measure the trace position.

If you are using the 11400-Series mainframe, set Average N to On and use Mean (whole zone) in the Measurement pop-up menu to help measure the trace position.

Repeat Step 2 for each channel.

#### Part 9 DC Balance

 $\hat{\pmb{\eta}}$ 

L.

 $\bar{z}$ 

 $\hat{\mathcal{A}}$ 

 $\hat{\mathcal{L}}$ 

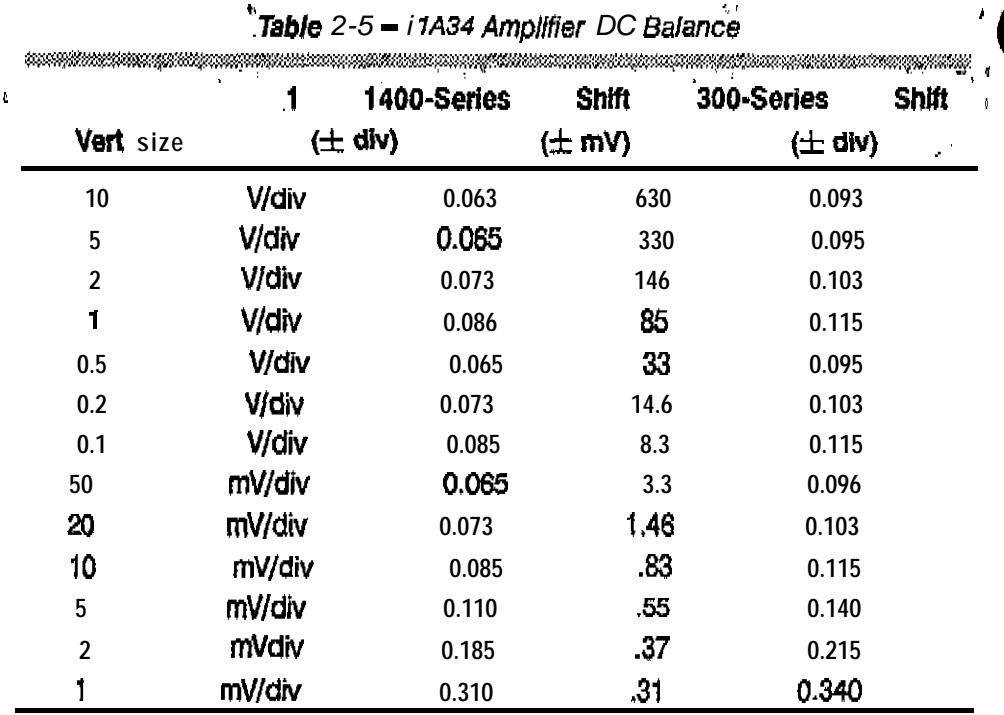

 $\bar{\mathbf{x}}$ 

J.

Checks and Adjustments

 $\big($ 

 $\mathbf{f}^{(1,0)}$  .

 $+$  Part 10a  $\Delta$ V DC Accuracy: 11400-Series 'Mainframe Procedure The system AV DC Accuracy is checked using a precision digital multimeter and power supply.

The purpose of this procedure is to confirm that the amplifier oan be accurately calibrated. This procedure does not test for mainframe oalibration voltage reference accuracy or long term stability. Therefore, the mainframe Is characterized and tests must be performed immediately after an Enhanced Accuracy calibration. Also, the amplifier specifications are more stringent than those in me 1 1A34 User's Reference Supplement.

#### Specification

AV DC Accuracy within  $\pm 0.63\%$ .

Setup to Characterize the 11400-Series Mainframe

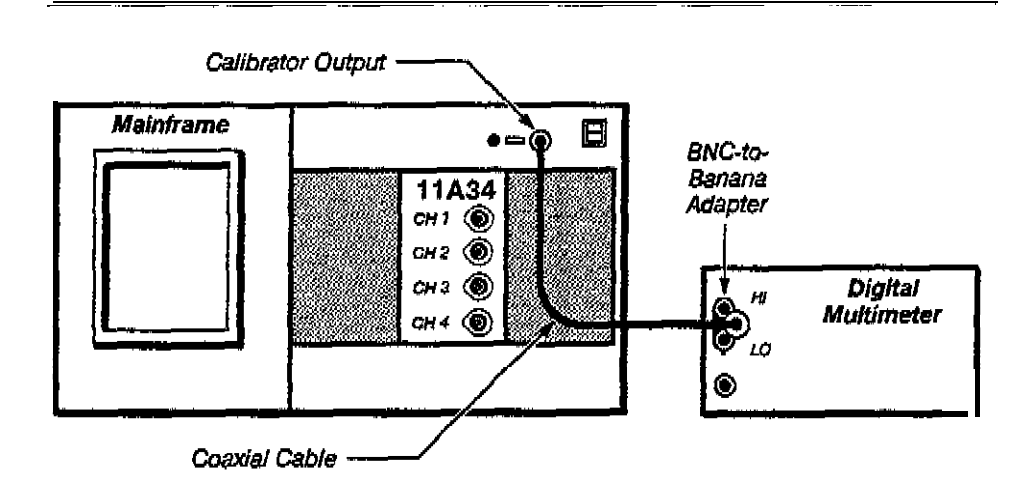

Setup to Characterize the 11400-Series Mainframe

#### Procedure to Characterize the 11400-Series Mainframe

 $\Box$ Step 1: Perform the following Settings:

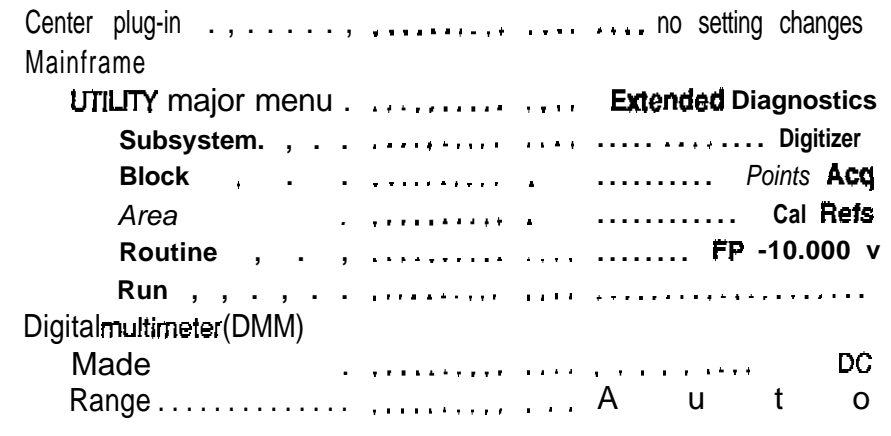

Step 2: Record the DMM absolute value. *Part TOa* **AV DC** *Accuracy: 114OCGeries Mainframe Procedure*

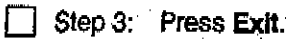

- $\Box$  Step 4: Press FP + 9.9951 V.
- $\Box$  Step 5: Press Run.
- **[3 Step 6: Record the D MM reading.**
- **Step 7: Press Exit.**
- Step 8: Press Exit **Diagnostics.**
- **0 Step 9: Add the DMM absolute values of the readings obtained in Steps 2** and 6. Divide the result by 19.9951 Vto obtain the mainframe's calibration **voltage** reference characterization factor (which is used In the Procedure to **Test the Arnplifler).**

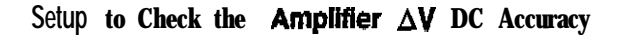

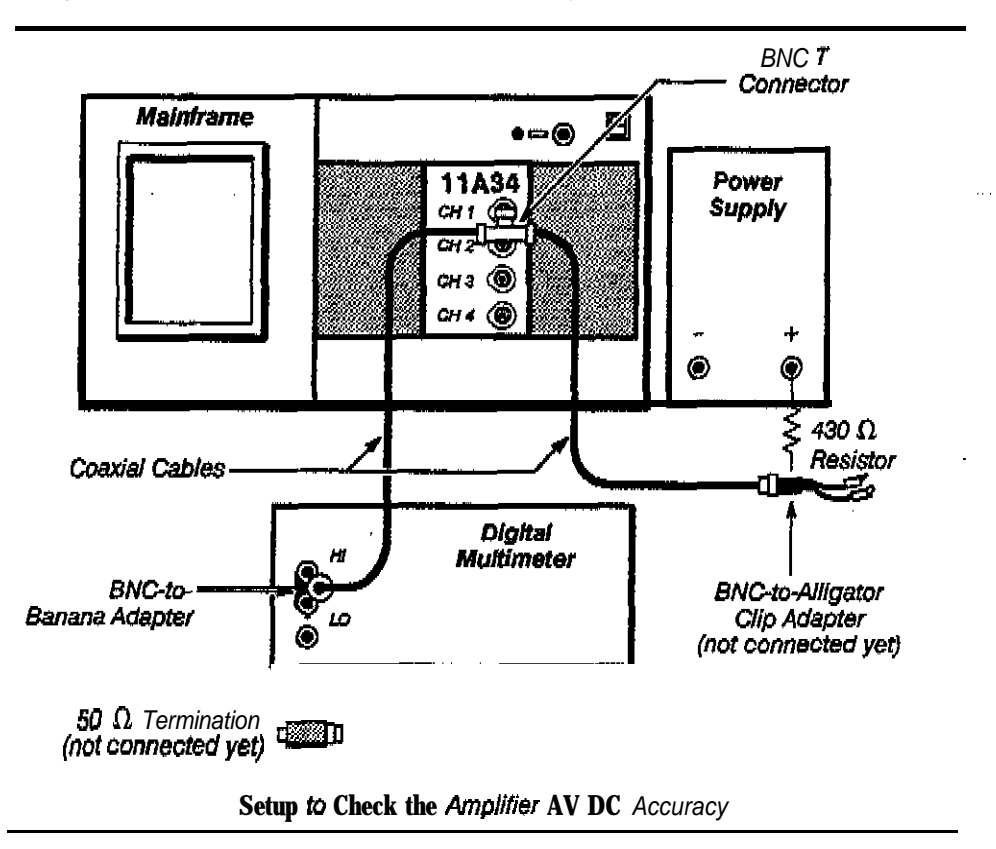

**Procedure to Check the Ampliiet AV DC Accuracy**

**d** Step 1: **First Initialize** the oscilloscope's settings, then perform the following **settings in the order listed.**

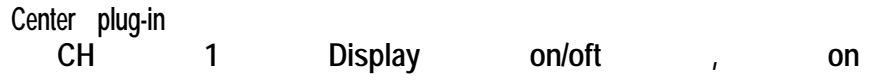

Part 10a ∆V DC Accuracy:<br>71400-Series Mainframe Procedure

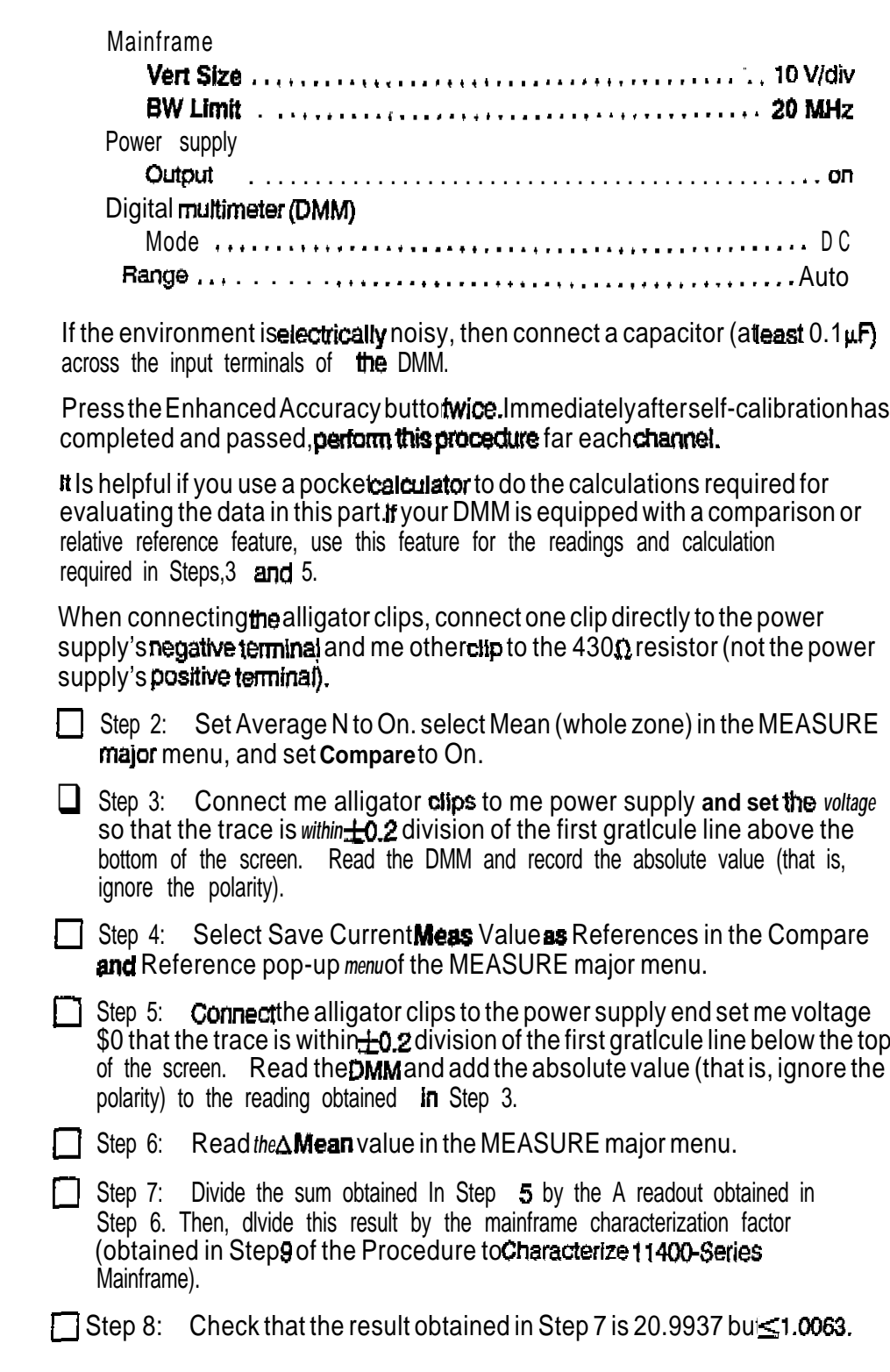

Ŷ,

Part 10a AV DC Accuracy: -11400-Series Mainframe Procedure

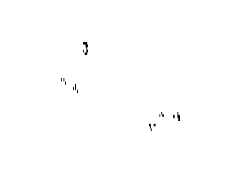

 $\Box$ Step 9: Repeat Steps 3 through 8 for the vertical size settings listed below. When testing with small voltages, it may help to install a 50  $\Omega$  termination and attenuators in series between the BNC-to-alligator clip adapter and the coaxial cable so that you can set the voltages with better resolution. You can also use a DC voltage calibrator to achieve better resolution (when testing with small voltages).

5 V/div<br>2 V/div  $1$  V/div  $0.5$  V/div  $0.2$  V/div  $0.1$  V/div 50 mV/div 49.8 mV/div 23 mV/div 20 mV/dlv 10 mV/div  $5 \frac{\text{m}}{\text{m}}$  $2 \text{ mV/div}$ 1 mV/div

 $\big($ 

 $\mathbf{i}$ 

Part 10b  $\Delta$ V DC Accuracy: 11300-Series Mainframe Procedure

The system  $\Delta V$  DC Accuracy is checked using a precision digital multimeter and power supply.  $\chi^2$ 

The purpose of this procedure is to **CONTIN** that the amplifier can be accurately calibrated. This procedure does not test for mainframe calibration voltage reference accuracy or long term stability. Therefore, the mainframe is characterized and tests must be performed immediately after an Enhanced Accuracy calibration. Also, the **amplifier** specifications are mare stringent than those in me 11A34 User's Reference Supplement.

#### Specification

 $\Delta V$  DC Accuracy within  $\pm 1.2$ %.

Setup to Characterize the 11300-Series Mainframe

Note: After entering Extended Test, verify that your mainframe's firmware is Version V2.4 or higher: If your maintrame's firmware version is lower then W.4, then you cannot perform this procedure.

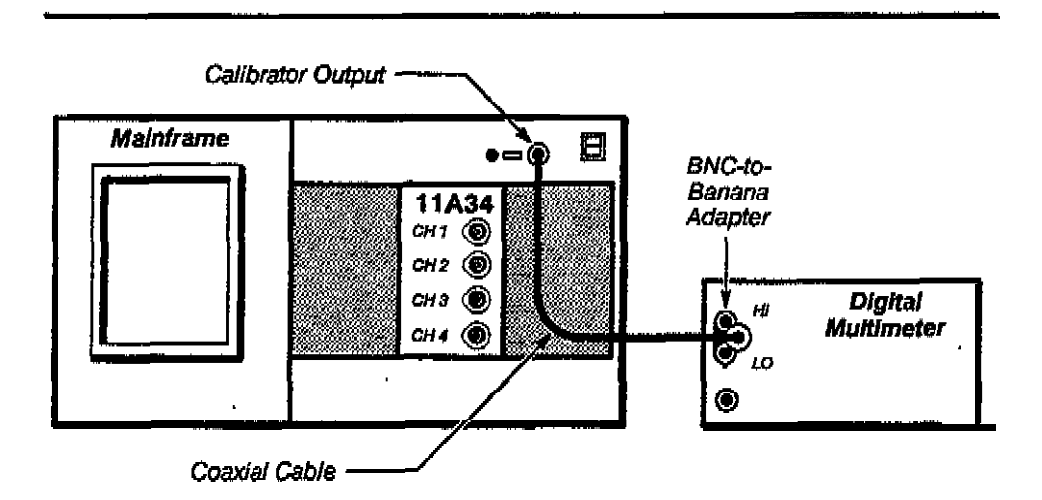

Setup to Characterize the 11300-Series Mainframe

Procedure to Characterize the 11300-Series Mainframe

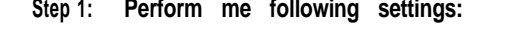

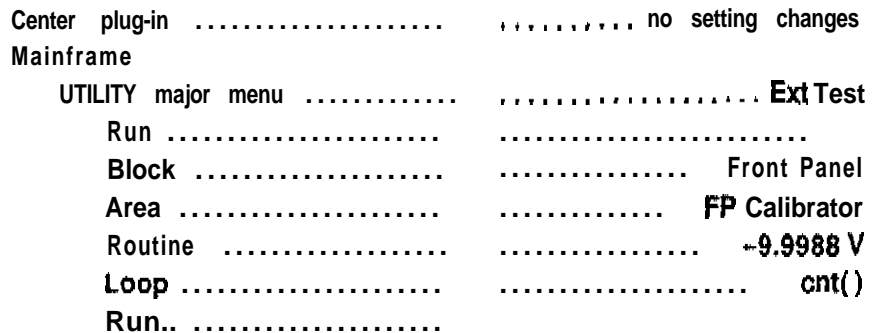

**Part** 104 AV DC Accuracy:<br>11300-Series Mainframe Procedure

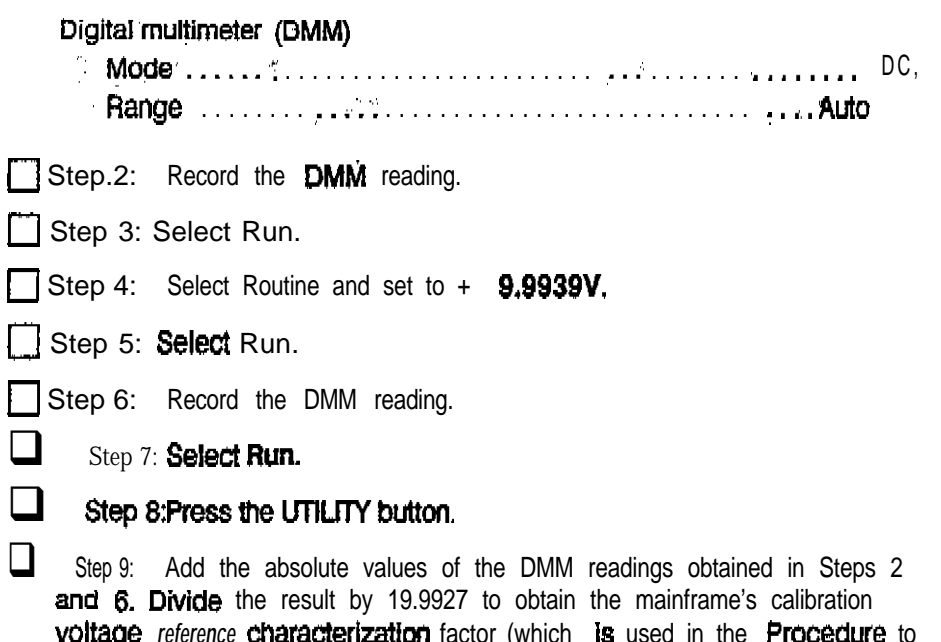

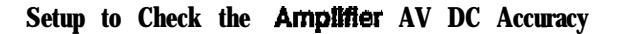

Test Amplifier).

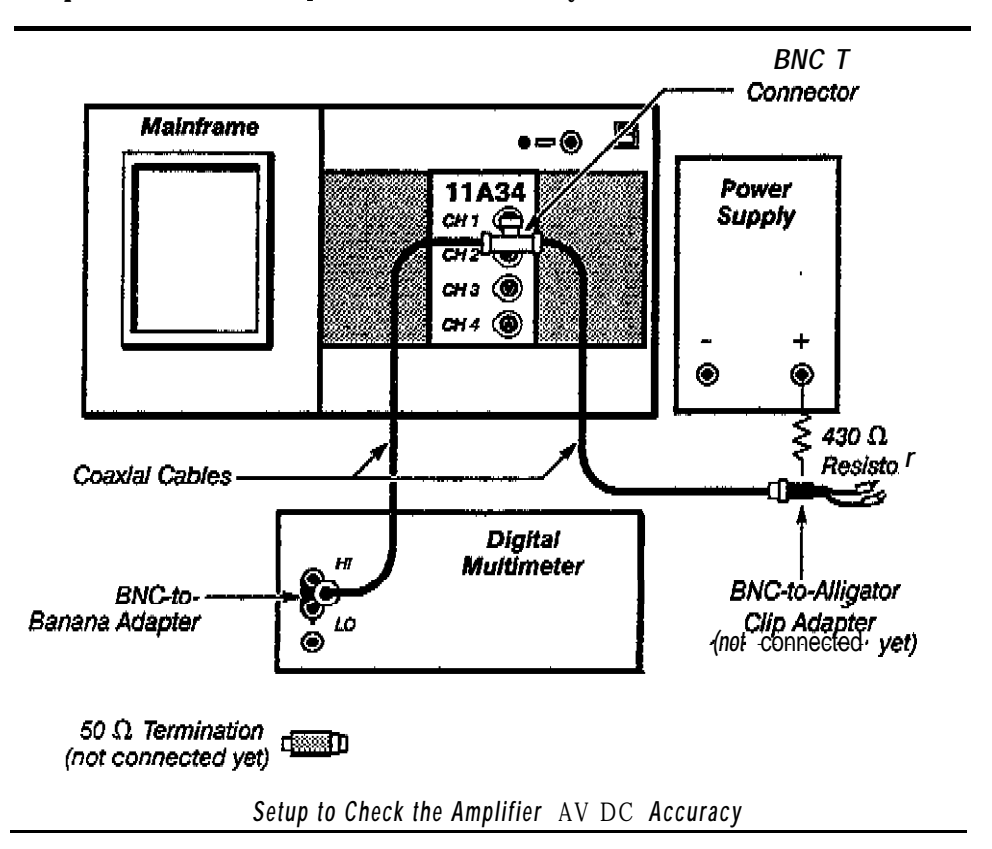

 $\int$ 

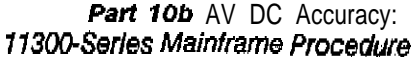

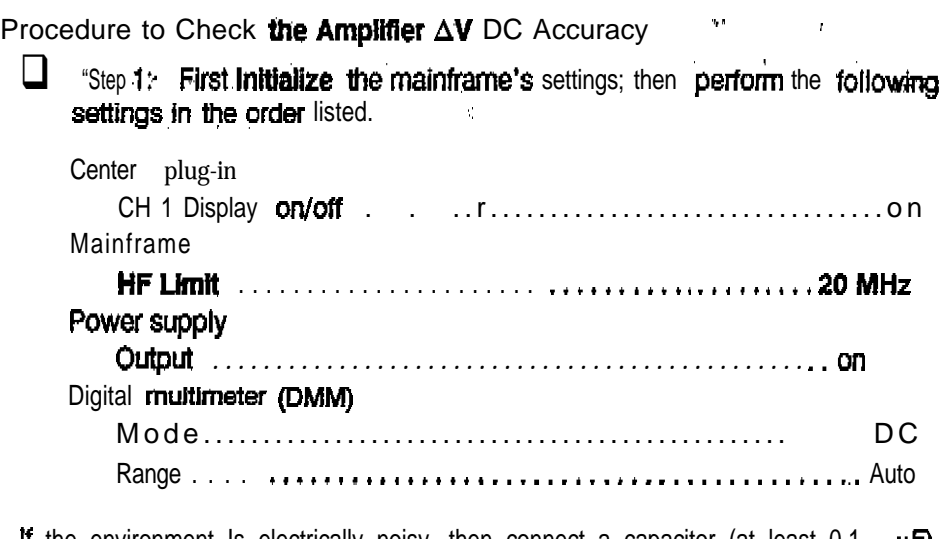

If the environment is electrically noisy, then connect a capacitor (at least 0.1 **UL)** across the input terminals of the DMM.

Press the Enhanced Accuracy button twice. Immediately after self-calibration has completed and **passed**, perform this procedure for each channel.

It is **helpful** If you use a **pocket** calculator to do the **calculations required** for evaluating the date in this pan. If your DMM is equipped with a comparison or relative reference feature, use this feature for the readings and calculation required in Steps 3 and 5.

When connecting me alitgator clips, connect one clip to me power supply's **negative** terminal directly and the other clip to the 430  $\Omega$  resistor (not the power supply% positii terminal).

Step 2: Select **Vertical** Cursors.

ar<sup>i</sup>

 $\Box$  Step 3: Connect the alligator clips to the Dower supply and set the voltage so that the trace is within  $\pm 0.2$  divisions of the first graticule line above the bottom of the screen. Read the DMM and record the absolute value (that Is, ignore me polarity).

Step 4: Sat the **Vert Ref cursor** on me trace using the left **function** control knob with FINE resolution.

Step 5: Connect the **alligator** clips to the power supply and set the voltage so that the trace is within  $\pm 0.2$  divisions of the first graticule line below the top of the screen. Read the DMM and add the absolute value to the reading obtained in Step 3.

- Step 6: Set the  $\Delta$ Vert cursor on the trace using the right function control knob with FINE resolution. Read the  $\triangle$ Vert readout,
- Step 7: Divide the sum obtained in Step 5 by the A readout obtained in Step 6. Then divide this result by the mainframe characterization factor obtained in Step 9 of the Procedure to Characterize 11300-Series Mainframe.

Step 8: *Check* that the result obtained in Step 7 is  $\geq$ 0.988 but  $\leq$ 1.012.

Part 10b AV DC Accuracy: 11300-Series Mainframe Procedure

 $\hat{\boldsymbol{q}}$ 

Step 9: Repeat Steps 3 through 8 for the' vertical site settings listed below; When testing with small voltages, it may help to install a 50  $\Omega$  termination<br>and attenuators in series between the BNC-to-alligator clip adapter and the coaxial cable so that you can set the voltages with better resolution. You can also use a DC voltage calibrator to achieve better resolution (when testing with small voltages).

5 V/div  $2$  V/div 1 V/div 0.5 V/div  $0.2$  V/div 0.1 V/div 50 mV/div 49.8 mV/div 23 mV/div 20 mV/div 10 mV/div 5 mV/div 2 mV/div 1 mV/div

" Part 11 The system DC Offset ischecked using a precision digital multimeterand a. PC Offset Accuracy Power supply.

> The purpose of this procedure is to confirm that the amplifier can beaccurately calibrated. This procedure does not test for mainframe calibration voltage reference accuracy or long term stability. Therefore, the mainframe is characterized and tests must be performed immediately after an Enhanced Acwracy calibration. Also, the amplifier specifications are more stringent than those in the IIA34 User's Reference Supplement.

#### **Specifications**

Refer to Table 2-S.

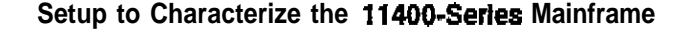

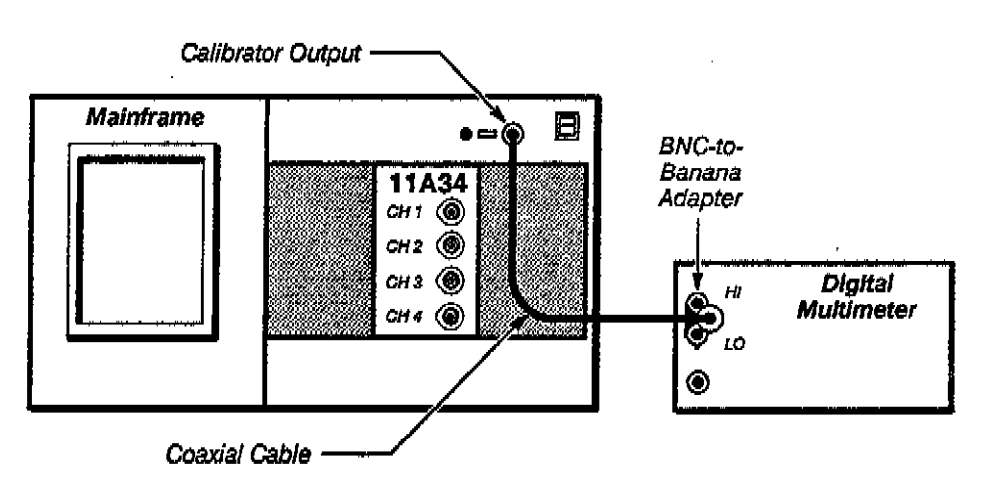

Setup to Characterize the 11400-Series Mainframe

#### Procedure to Characterize the 11400-Series Mainframe

Step 1: Perform the following settings:

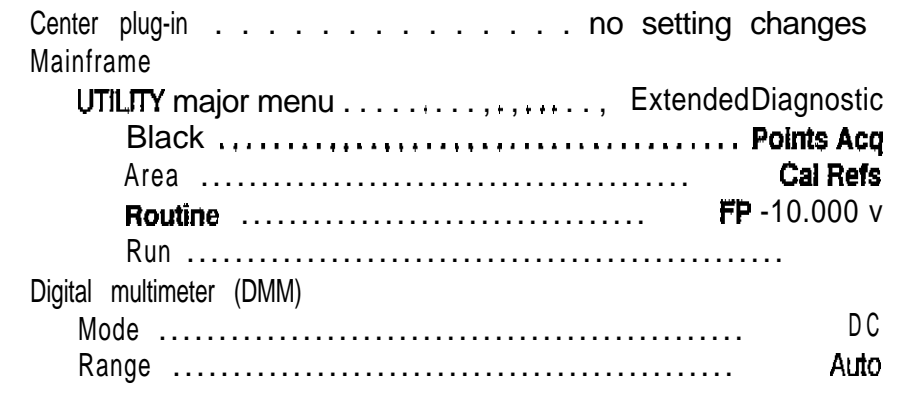

Step 2: Record the DMM absolute value,

Part 11 DC Offset Accuracy

 $\mathbb{R}^{1\times 3}$ 

- $\Box$ Step 3: Press Exit.
- **Step 4: 'Press r-p**<sub>11</sub>+ 4.9991 **V**.
	- Step 5: Press Run. П
	- Step 6: Record the DMM reading.
	- П Step 7: Press Exit.
	- $\Box$ Step 8: Press Exit Diagnostics.

 $\Box$ Step 9: Add the absolute values of the DMM readings obtained in Steps 2 and 6. Divide the result by 19.9951 V to obtain the mainframe's calibration voltage reference characterization factor (which is used in the Procedure to Test the Amplifier).

 $\mathbf{r}_i$ 

#### Setup to Characterize the 11300-Series Mainframe

Note: After entering Extended Test, verify that your mainframe's firmware is Version V2.4 or higher. If your mainframe's firmware version is lower then V2.4, then you cannot perform this procedure.

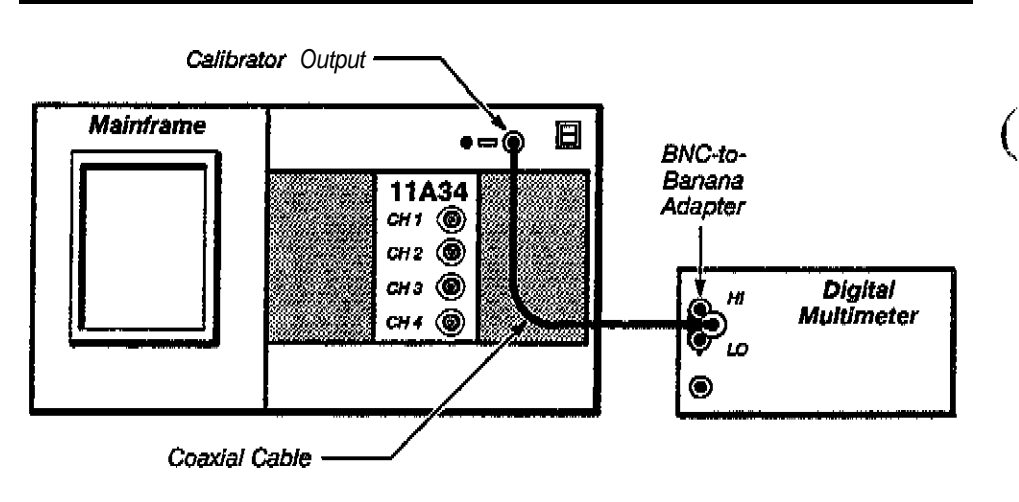

Setup to Characterize the 11300-Series Mainframe

#### Procedure to Characterize the 11300-Series Mainframe

 $\Box$ 

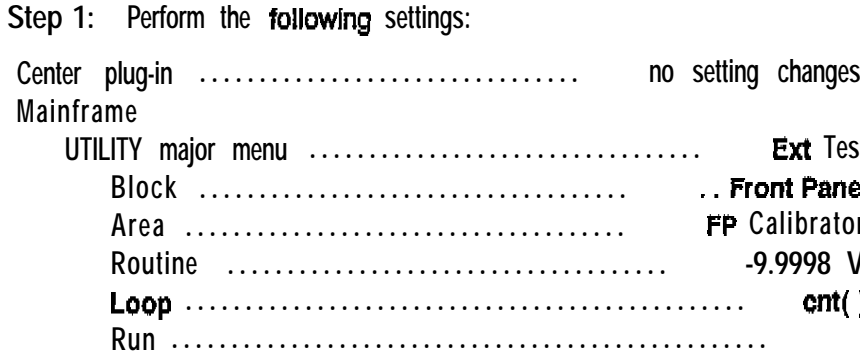

Part 11 DC Offset Accuracy Ď.  $\Box$  Step 2: Record the DMM reading. Step 3: 'Select Run, Step 4: Select Routine and set to  $+9.9939$ . Step 5: Select Run.  $\Box$  Step 6: Record the DMM reading.  $\Box$  step 7: Select Run.  $\Box$  Step 8:  $\beta \Box \mathbb{M}$  **\*\*** the UTILITY button. **1** Step 9: Add the absolute values of the DMM readings obtained in Steps 2 and 6. Divide the result by 19.9927 to obtain the mainframe's calibration voltage reference characterization factor (which is used in the Procedure to Test the Amplifier).

#### **Setup to Check the Ampllfler AV DC Offset** Accuracy

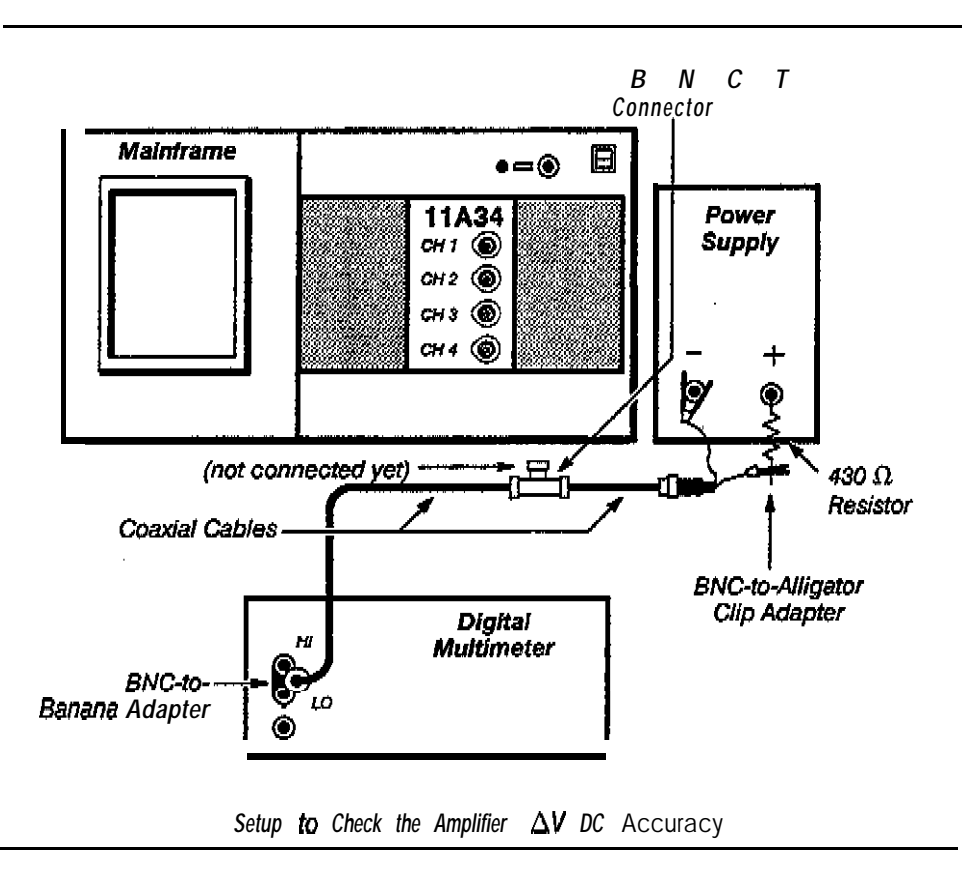

Part 11 DC Offset Accuracy

#### \* Procedure to Check. the Amplifier AV DC Offset Accuracy

[7] Step 1: First Initialize the mainframe's setting's; then perform me following settings in the order listed:

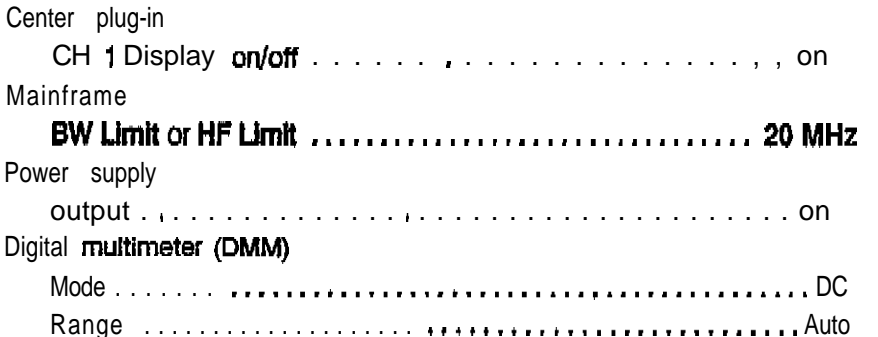

If the environment is electrically noisy, then connect a capacitor (at least  $0.1 \text{ }\mu\text{F}$ ) across the input terminals of the DMM.

Press the Enhanced Accuracy button twice. Immediately after self-calibration has completed and passed, perform this procedure for each channel.

When connecting the alligator dips, connect one clip directly to the power supply's negative terminal end the **other** clip to the 430  $\Omega$  resistor (not the power supply's positive terminal).

Step 2: Note **the** position of the displayed trace (it should be near the center of me graticule).

If you are using me 11300-Series mainframe, use Vertical Cursors to help measure and set the trace position.

If you are using the 11400-Series maintrame, set Average N to On and use Mean (whole zone) in the MEASURE major menu to help measure and set the trace position.

 $\mathsf{L}$ Step 3: Connect the **BNC T** Compector to the CH 1 input connector, with the DMM connected.

Step 4: Set the Vert Offset or VERTICAL OFFSET to 4 V. Set the power supply voltage so that the displayed trace returns to the position noted in Step 2. Divide the DMM reading by the mainframe characterization factor (obtained in the Procedure to Characterize the Mainframe) and subtract the Vertical Offset

Step 5: Check that the result obtained in Step 4 is less than the Error Limit shown in Table 2-6

Step 6: Disconnect the BNC T **connector** at the CH 1 input connector and set Vert Offset or VERTICAL OFFSET to 0.

Step 7: Repeat Steps 2 through 6 for each Vertical Size and Offset shown In Table 2-6. When testing with small voltages, it may help to install attenuators in series between the BNC-to-alligator clip adapter and the coaxial cable so that you can set the voltages with better resolution. You can also use a DC voltage calibrator to achieve better resolution (when testing with small voltages).

 $($ .

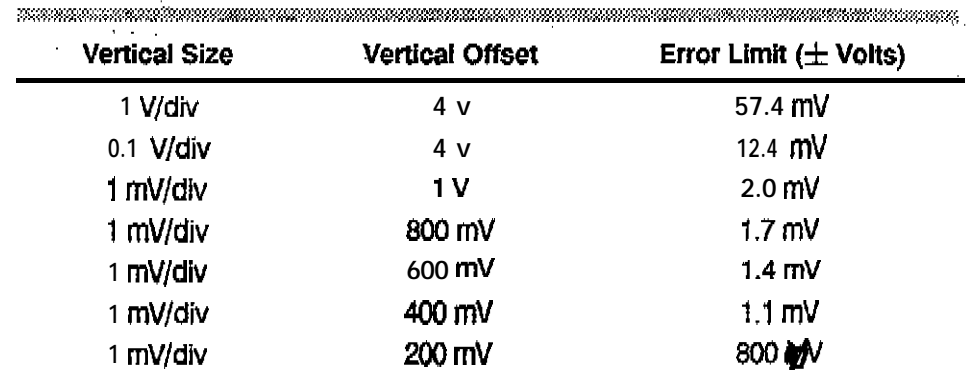

Table 2-6 - 11A34 Amplifier DC Offset Accuracy

 $\mathcal{A}^{\pm}$ 

 $\mathcal{L}(\mathbf{z}^{(i)})$  and  $\mathcal{L}(\mathbf{z}^{(i)})$ 

 $\mathcal{L}_L$ 

 $\mathcal{L}$ 

*1 lA34 Service Reference* **REX JUL 1991 2-51**

,

o